<sup>D</sup> <sup>e</sup> <sup>p</sup> <sup>a</sup> <sup>r</sup> <sup>t</sup> <sup>m</sup> <sup>e</sup> <sup>n</sup> <sup>t</sup> <sup>o</sup> <sup>f</sup> <sup>C</sup> <sup>u</sup> <sup>r</sup> <sup>r</sup> <sup>i</sup> <sup>c</sup> <sup>u</sup> <sup>l</sup> <sup>u</sup> <sup>m</sup> <sup>a</sup> <sup>n</sup> <sup>d</sup> <sup>I</sup> <sup>n</sup> <sup>s</sup> <sup>t</sup> <sup>r</sup> <sup>u</sup> <sup>c</sup> <sup>t</sup> <sup>i</sup> <sup>o</sup> <sup>n</sup> <sup>a</sup> <sup>l</sup> <sup>T</sup> <sup>e</sup> <sup>c</sup> <sup>h</sup> <sup>n</sup> <sup>o</sup> <sup>l</sup> <sup>o</sup> <sup>g</sup> <sup>y</sup> , <sup>F</sup> <sup>a</sup> <sup>c</sup> <sup>u</sup> <sup>l</sup> <sup>t</sup> <sup>y</sup> <sup>o</sup> <sup>f</sup> <sup>E</sup> <sup>d</sup> <sup>u</sup> <sup>c</sup> <sup>a</sup> <sup>t</sup> <sup>i</sup> <sup>o</sup> <sup>n</sup> , <sup>U</sup> <sup>n</sup> <sup>i</sup> <sup>v</sup> <sup>e</sup> <sup>r</sup> <sup>s</sup> <sup>i</sup> <sup>t</sup> <sup>i</sup> <sup>M</sup> <sup>a</sup> <sup>l</sup> <sup>a</sup> <sup>y</sup> <sup>a</sup>

# **ENGAGE YOUR STUDENTS WITH FLIPGRID**

Nurzarina Binti Omar Sharif | Associate Prof Dr. Rafiza Bin Abdul Razak

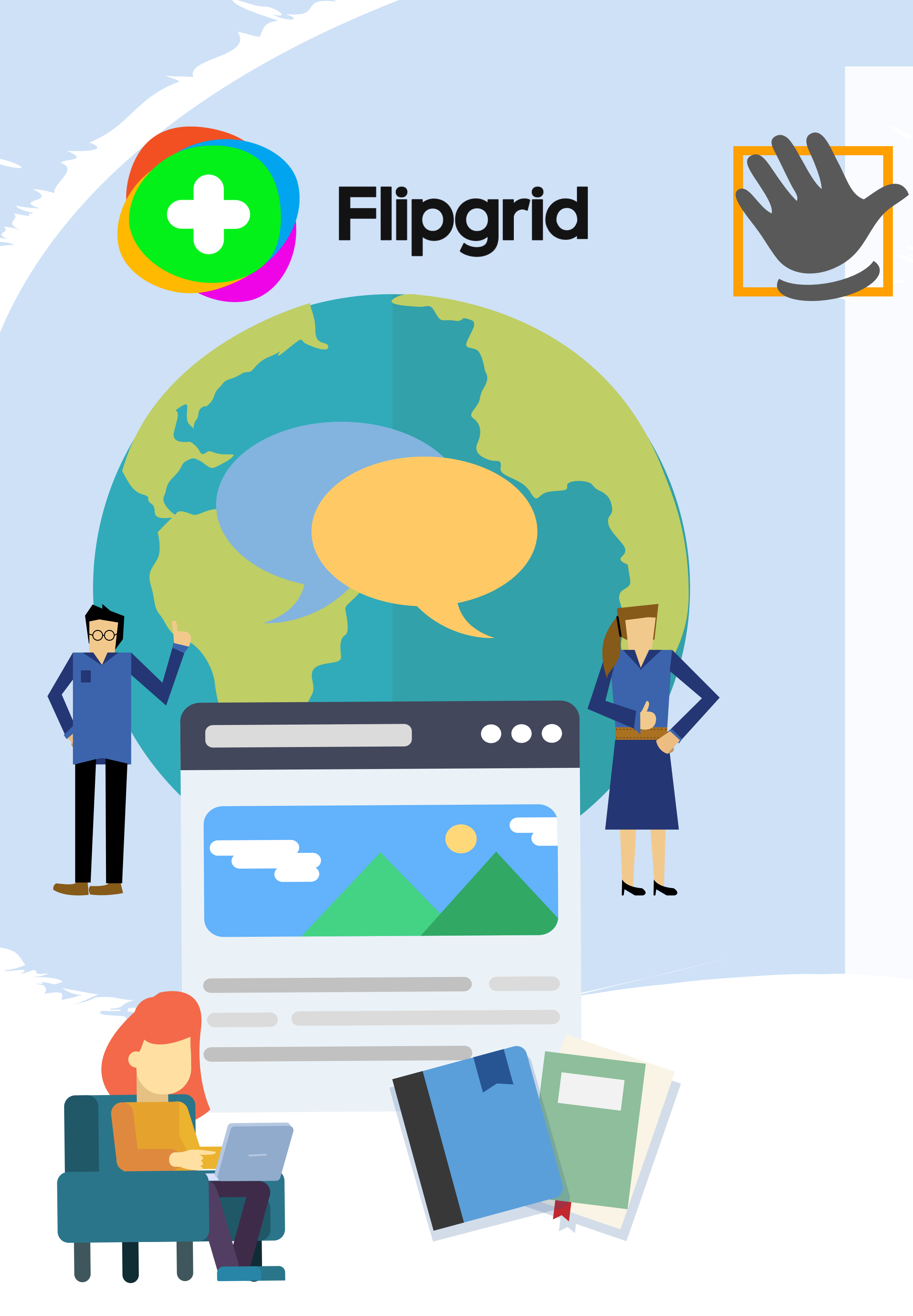

## **Welcome to Flipgrid!**

Hello!

For those of you who have never heard of Flipgrid, Flipgrid is an amazing online social learning platform for teachers and you can use it for free! It allows you to share assignment with your students and also allows your students to respond or submit their assignment by video recording. If you are a teacher that is currently using Google Classroom, you can also link it to your Flipgrid. In this e-book, we will show you how to set up your discussion in Flipgrid which is basically the same as setting up your classroom! Without further ado, let's continue and see how it's done!

i

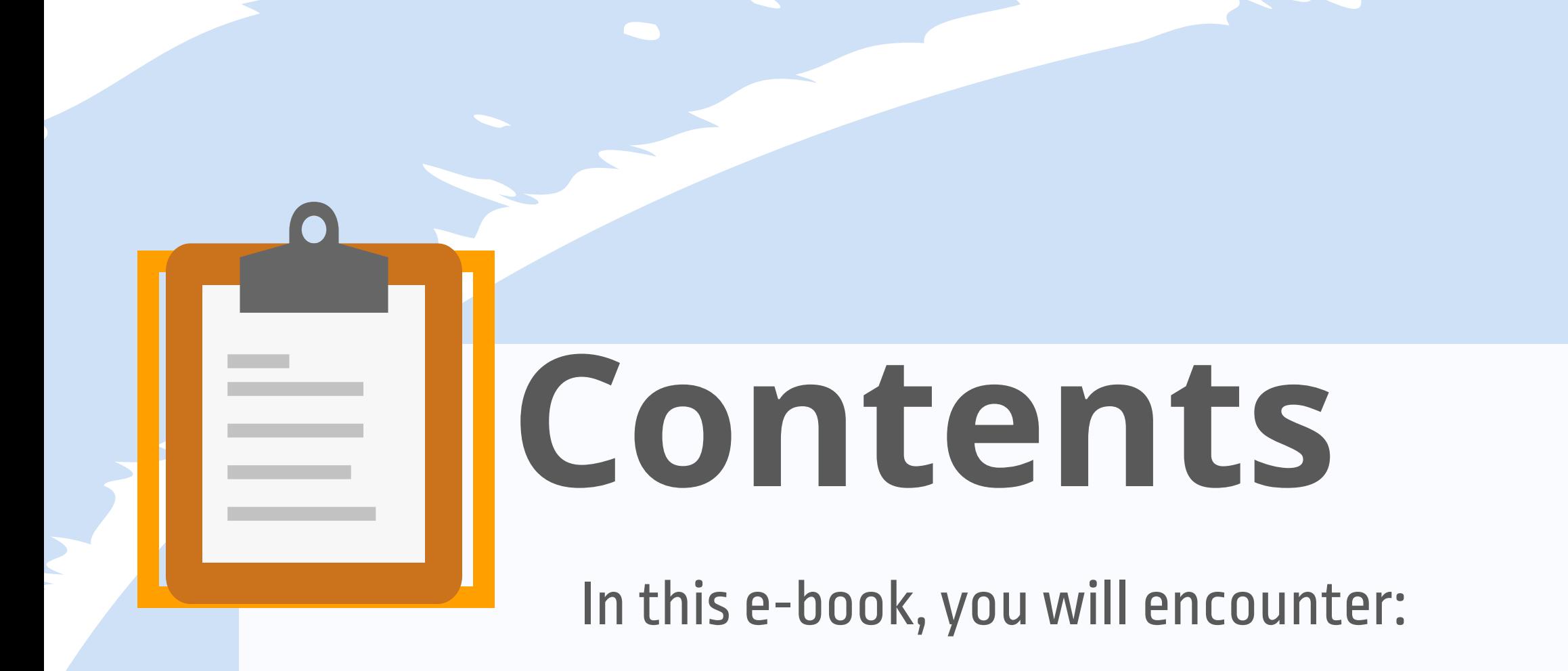

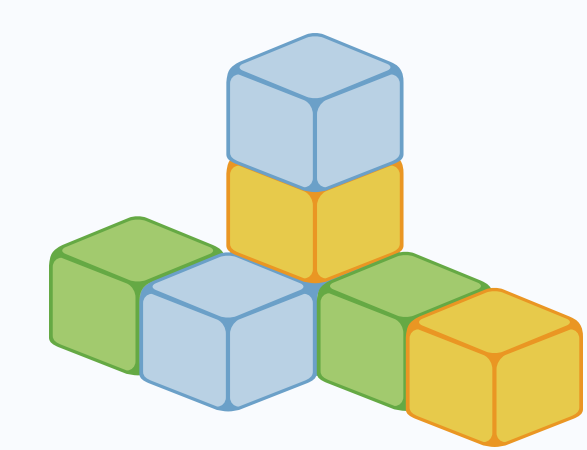

How To Set Up A Discussion Page 1

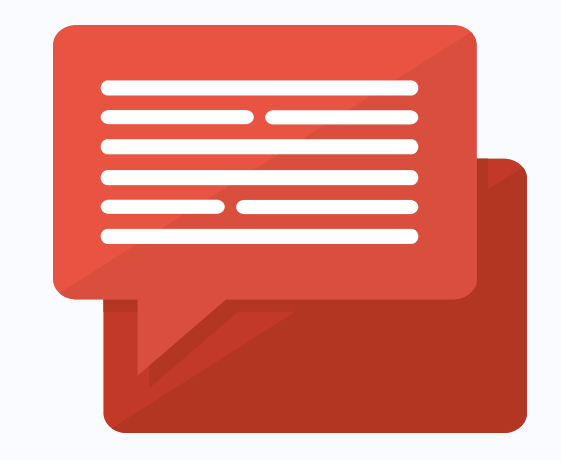

How To Create A Topic Page 2

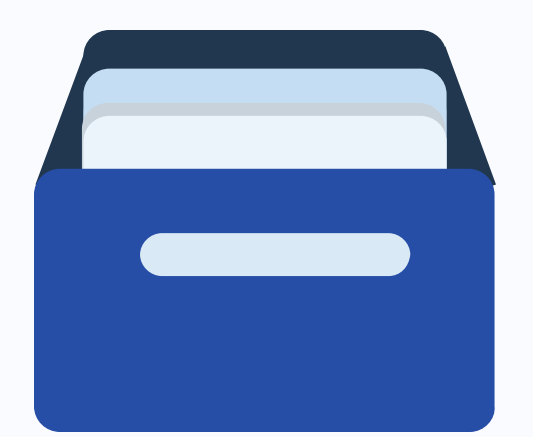

How To Create A Group Page 9

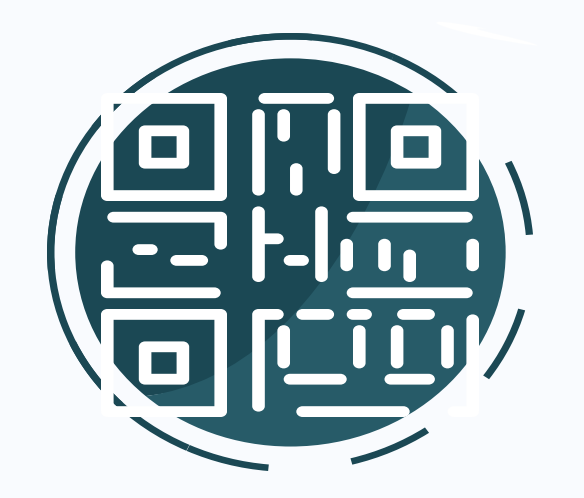

Preparing QR badges For Your Students! Page 15

Flipgrid

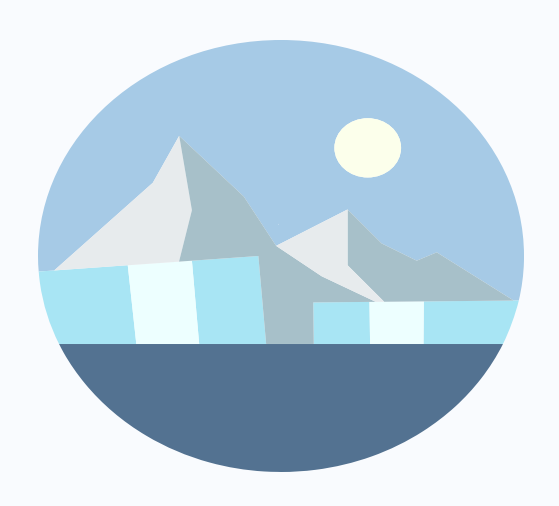

Freezing Your Topics To Stop Taking Responses Page 20

## **How to SET UP A DISCUSSION?**

 Create a new Topic to start your discussion. A Topic is where your students can respond to your prompt.

Flipgrid is a social learning platform. It allows teachers or educators to ask a question, and then the students respond in the form of a video. Afterwards, students are able to respond to one another, thus creating a chain of discussion on that particular issue. Here's how you can set up a discussion on Flipgrid.

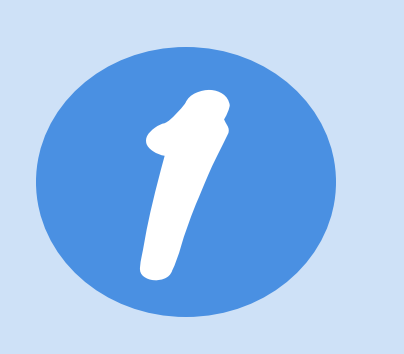

#### **CREATE A TOPIC**

Create a Group (previously known as "Grid") to help you organize multiple Topics.

#### **Add a Topic**

#### **Create a Group**

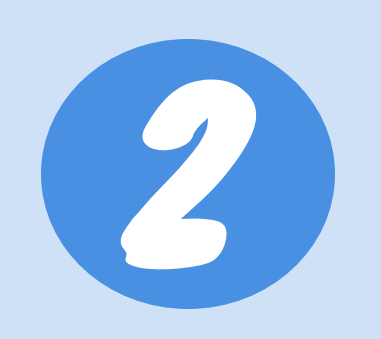

#### **CREATE A GROUP**

Add your students using their emails (google/microsoft) or give them username so they can login into the link you shared.

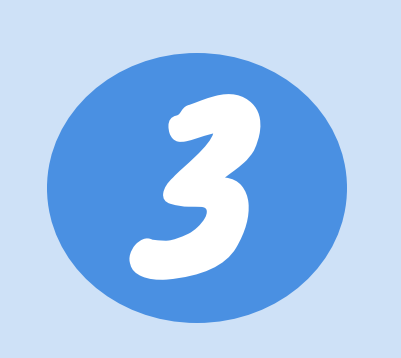

#### **INVITE STUDENTS**

Your students can now login and record their response using their camera or upload a pre-recorded video.

4

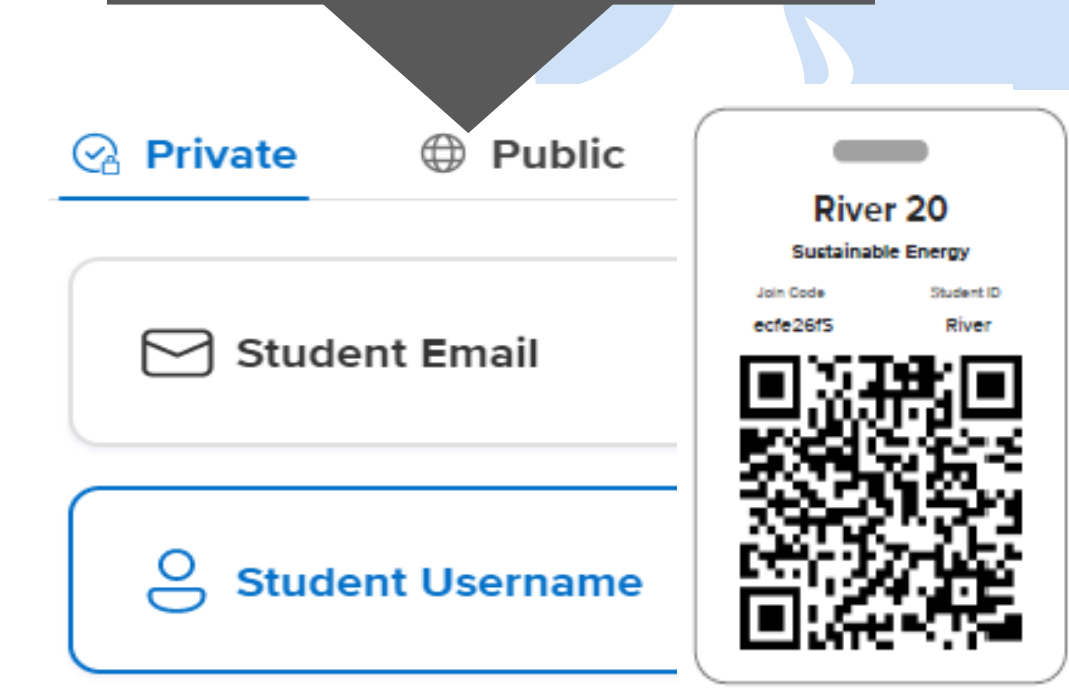

#### **STUDENTS RESPOND**

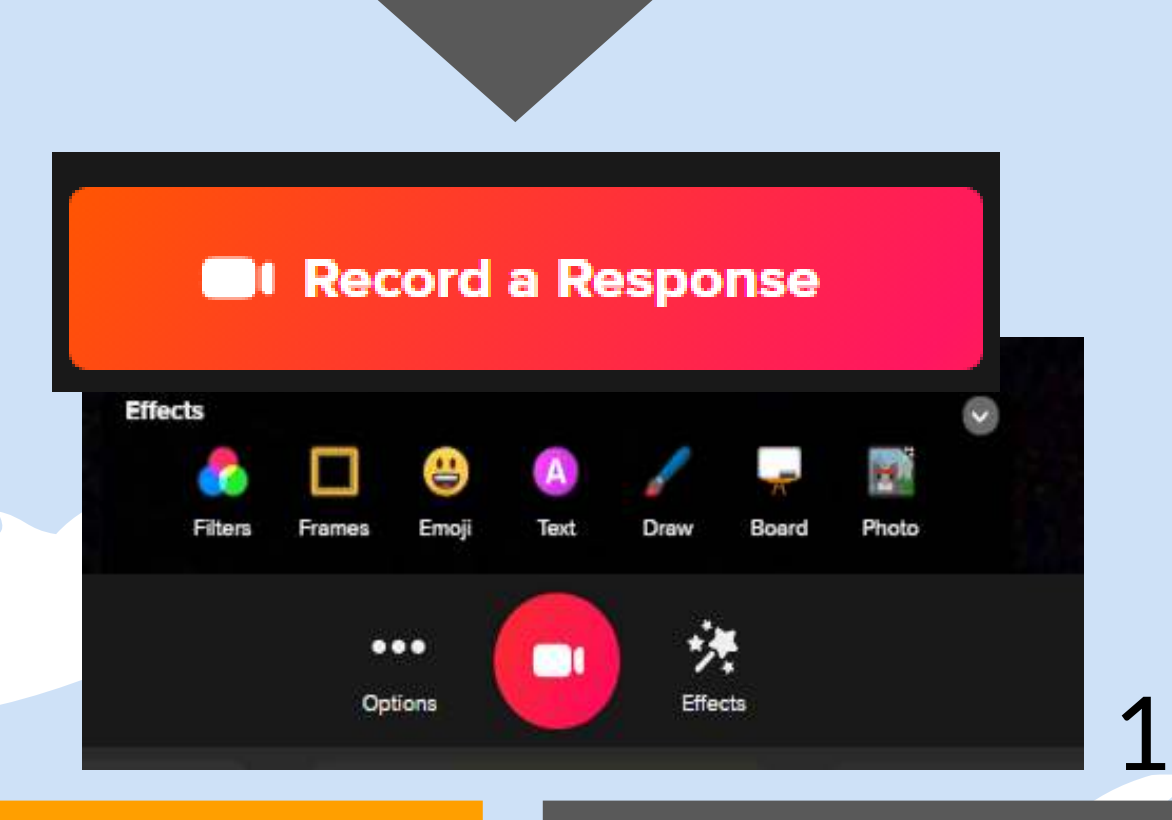

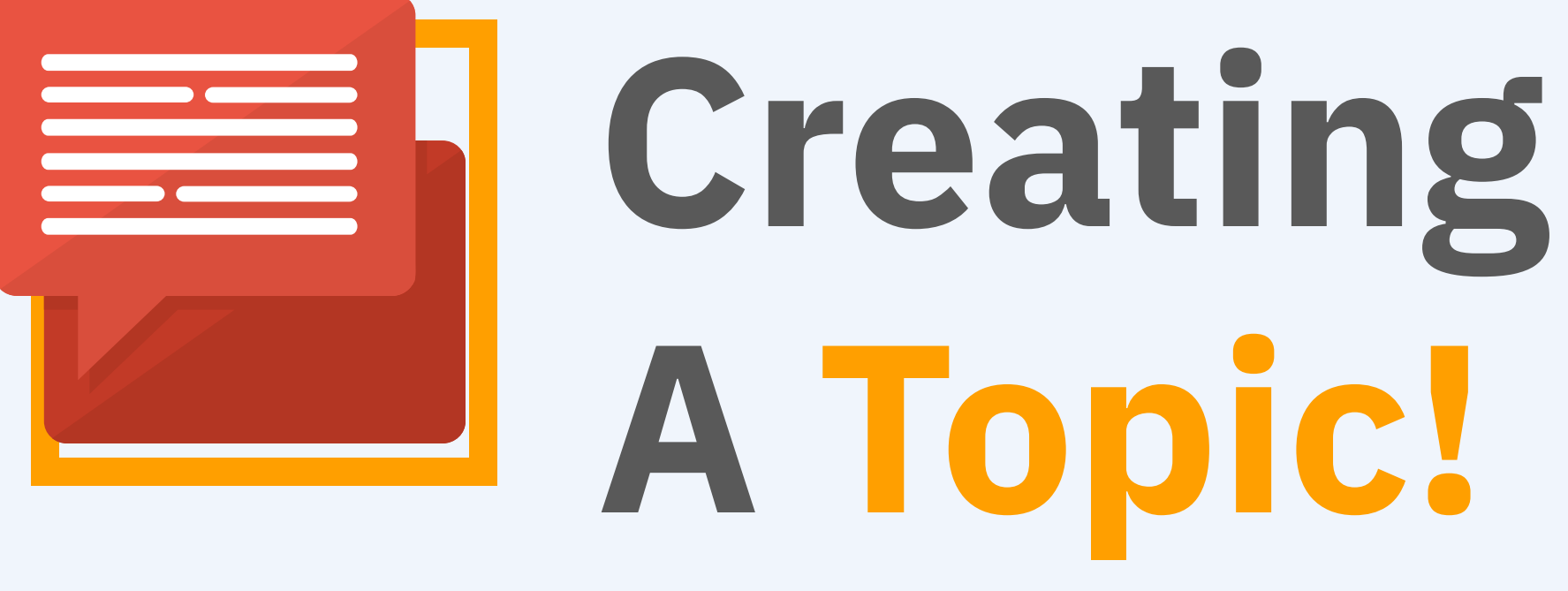

After you have login with your account, you will be walked through to create your first Topic. The great thing about Flipgrid is you can always come back and change your Topic settings and permissions whenever you need to.

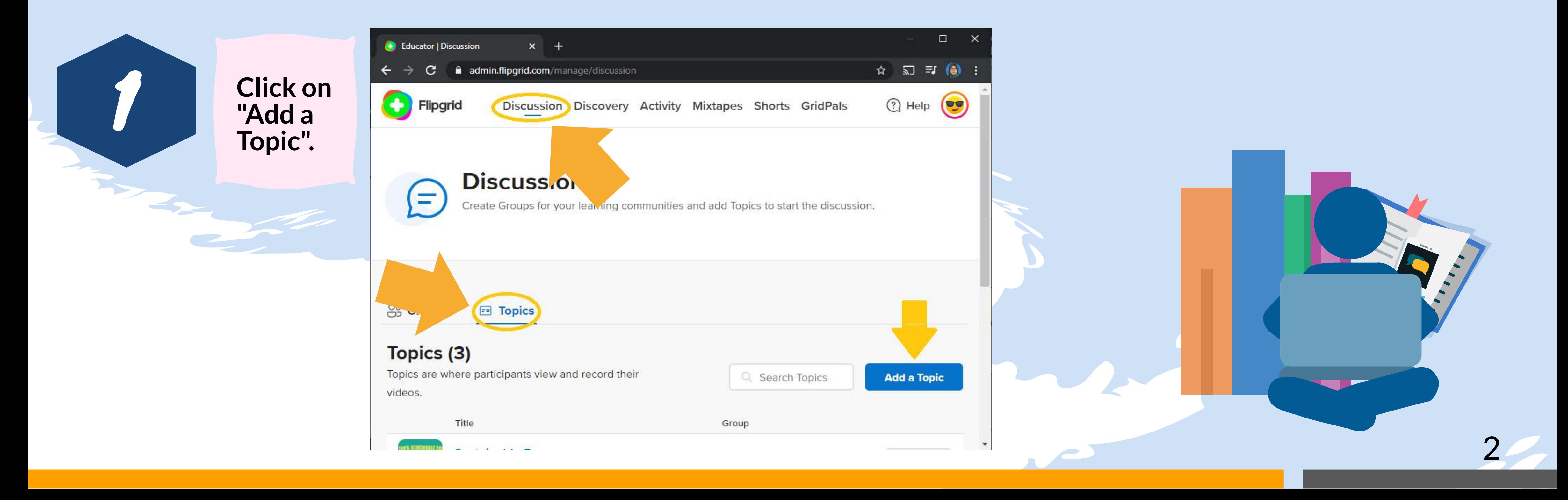

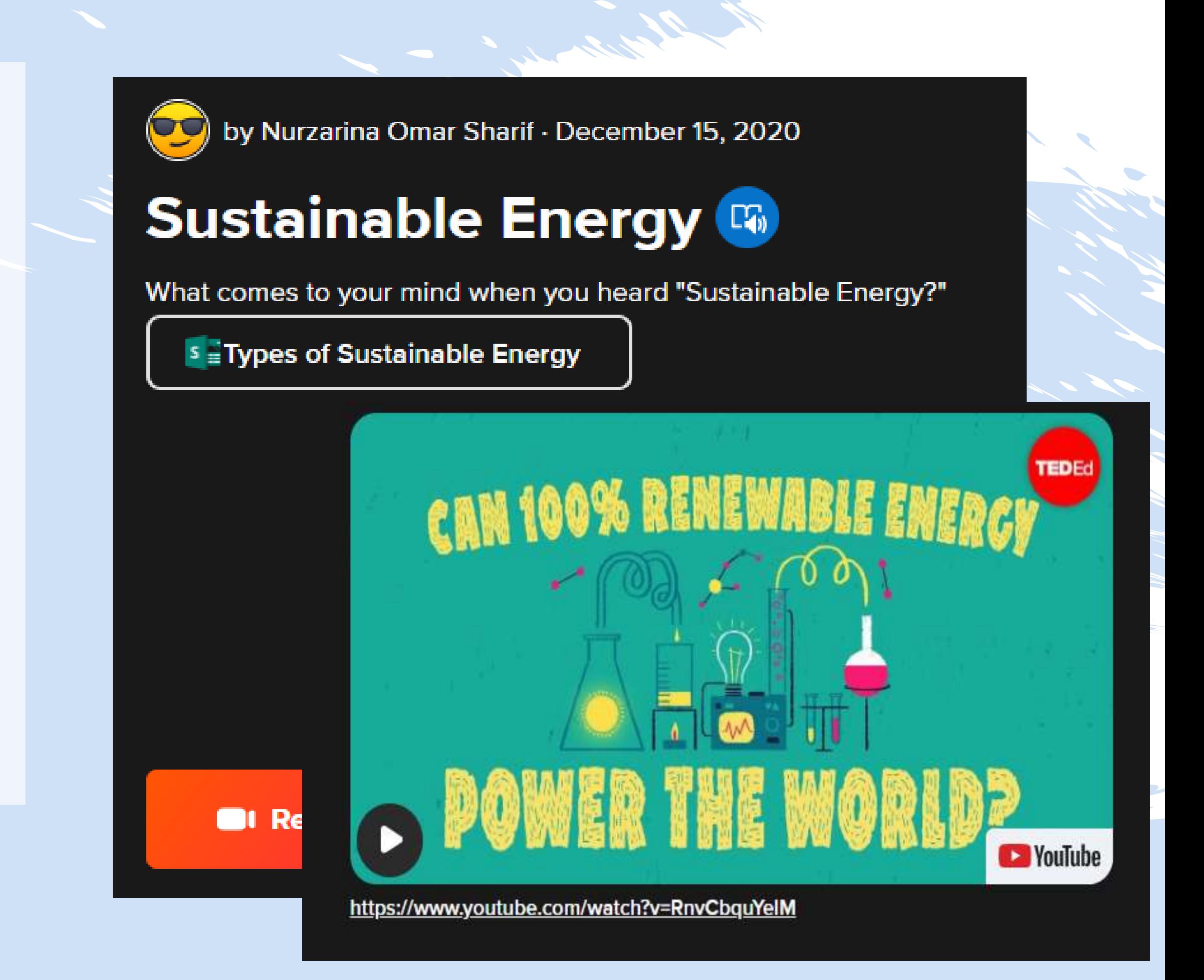

### **Follow these 6 steps to start creating your Topic:**

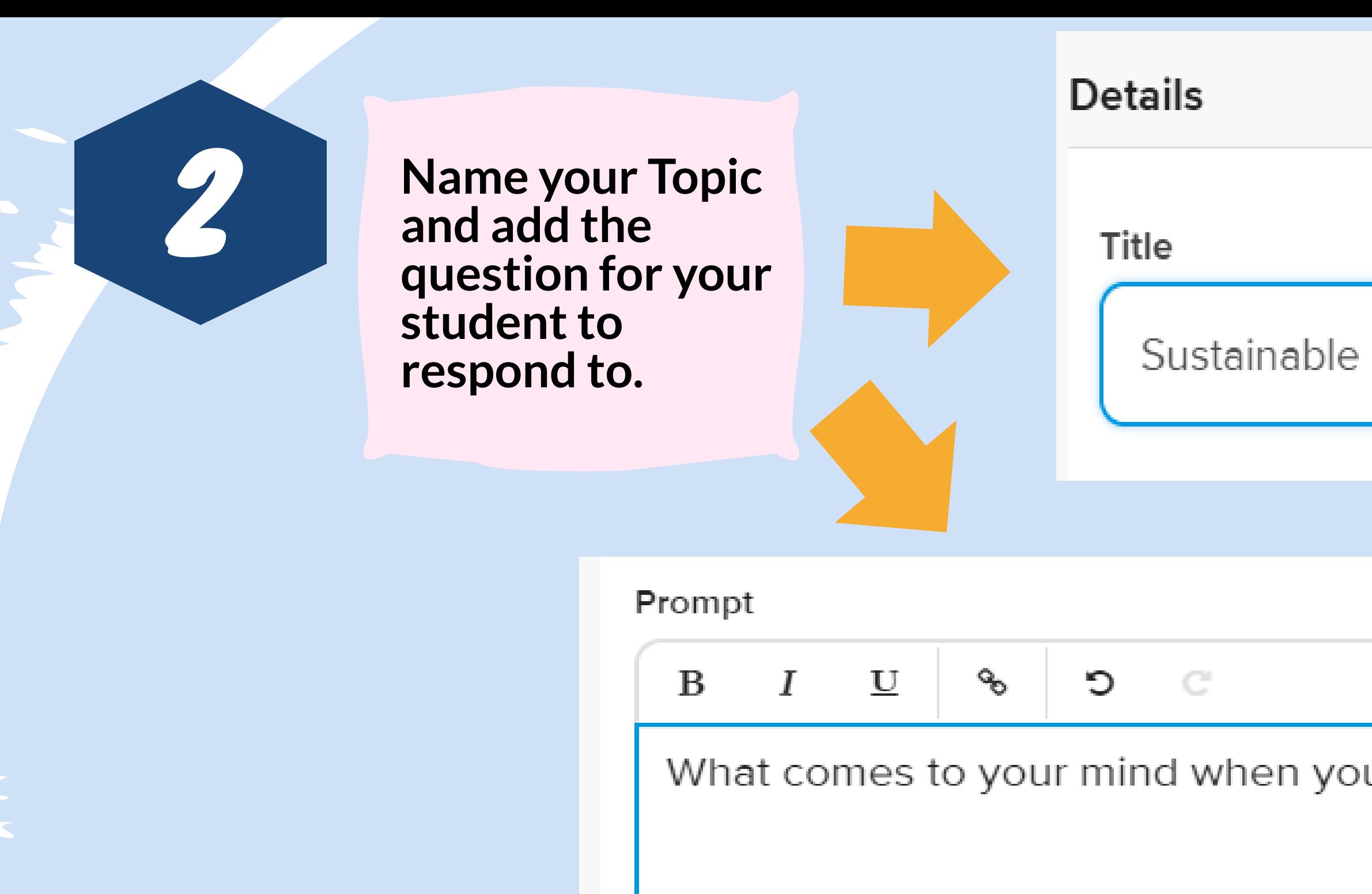

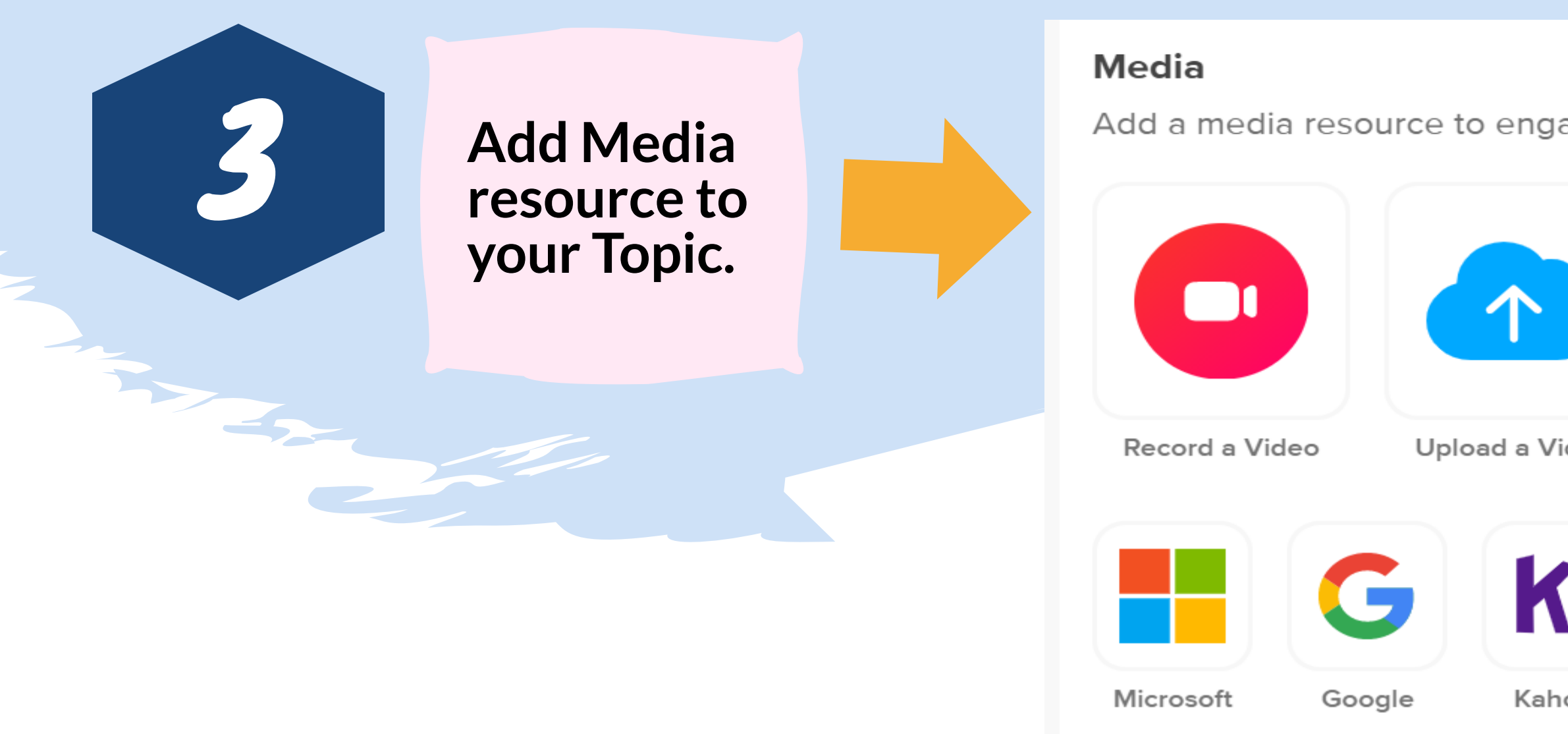

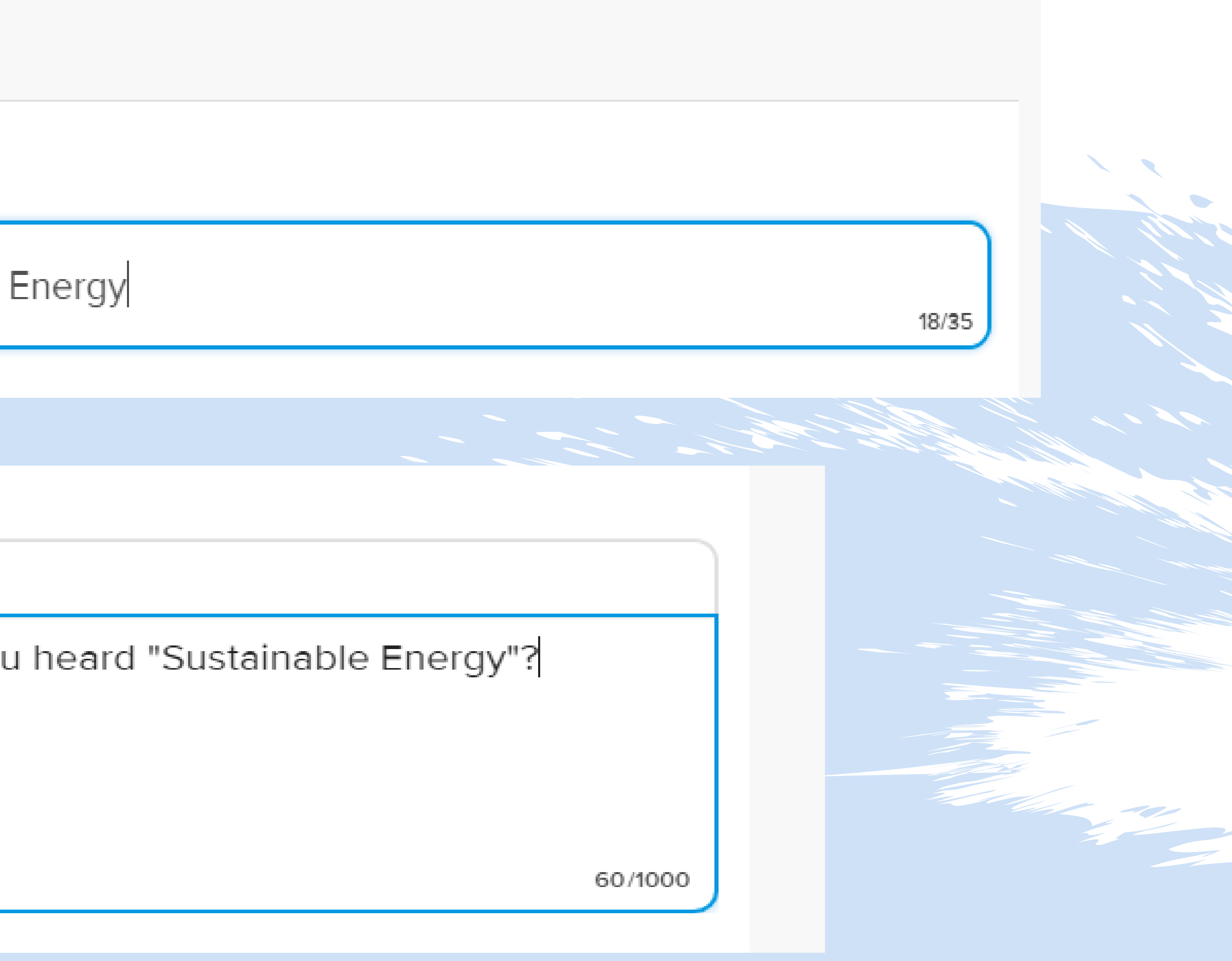

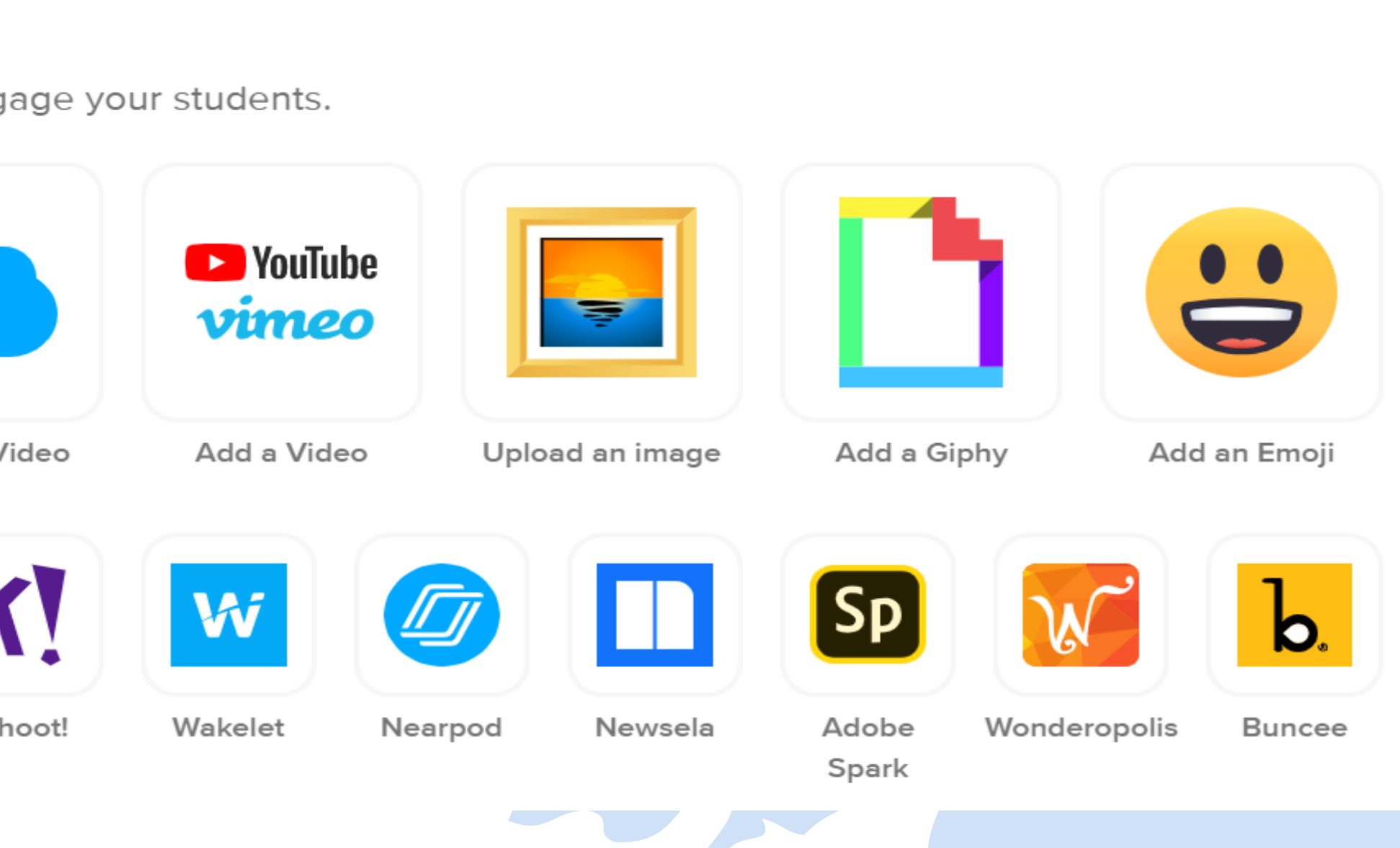

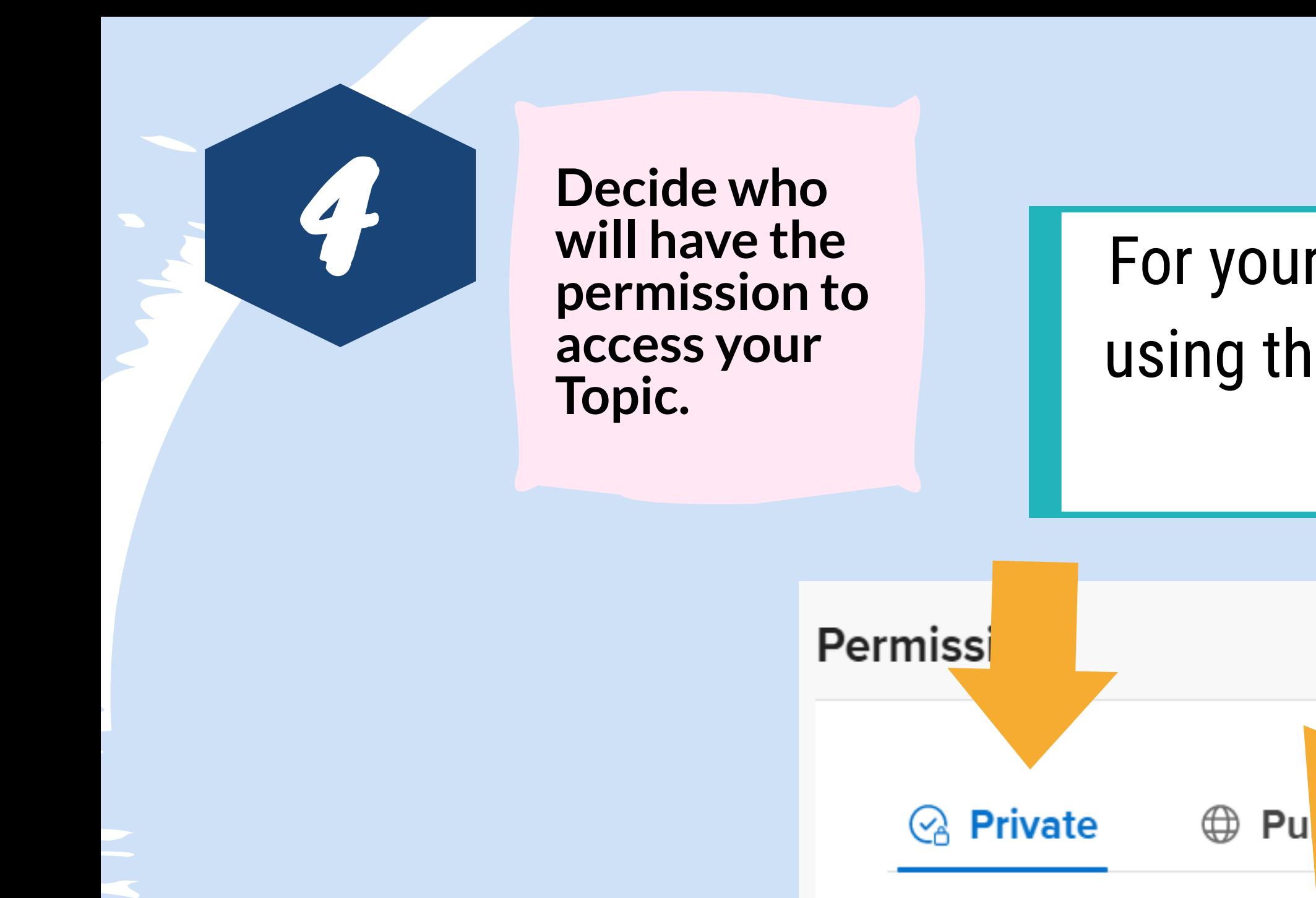

Students join using a Enter email domains o to this Topic. Use our ex . Learn more.

 $\frac{0}{\sqrt{2}}$ **Student Username** 

**Student Email** 

For your students, you can add them using their Google or Microsoft email one-by-one.

rosoft or Google email

ual email addresses to add them template to upload a CSV file

mivarfan@gmail.com X @siswa.um.edu.my X

**Guest password (Optional)** 

Add a password for families and guests to join the Topic.

#### Students join using a Microsoft or Google email

Enter email domains or individual email addresses to add them

Or create an excel spreadsheet of your students' emails from this template and upload.

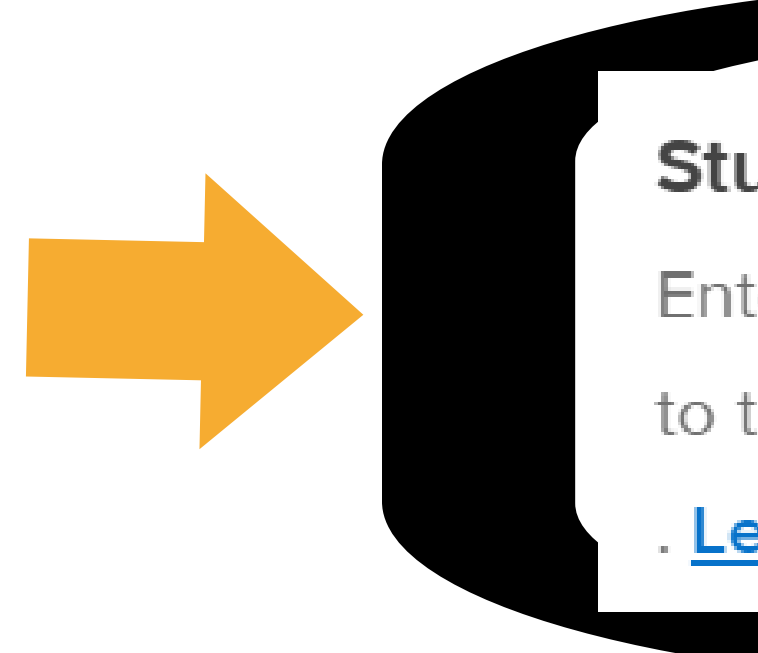

4

to this Topic. Use our example **template** to **upload a CSV file** 

#### Learn more.

4

You can also give your students username if they don't have Microsoft or Google emails. You can add the username one-by-one.

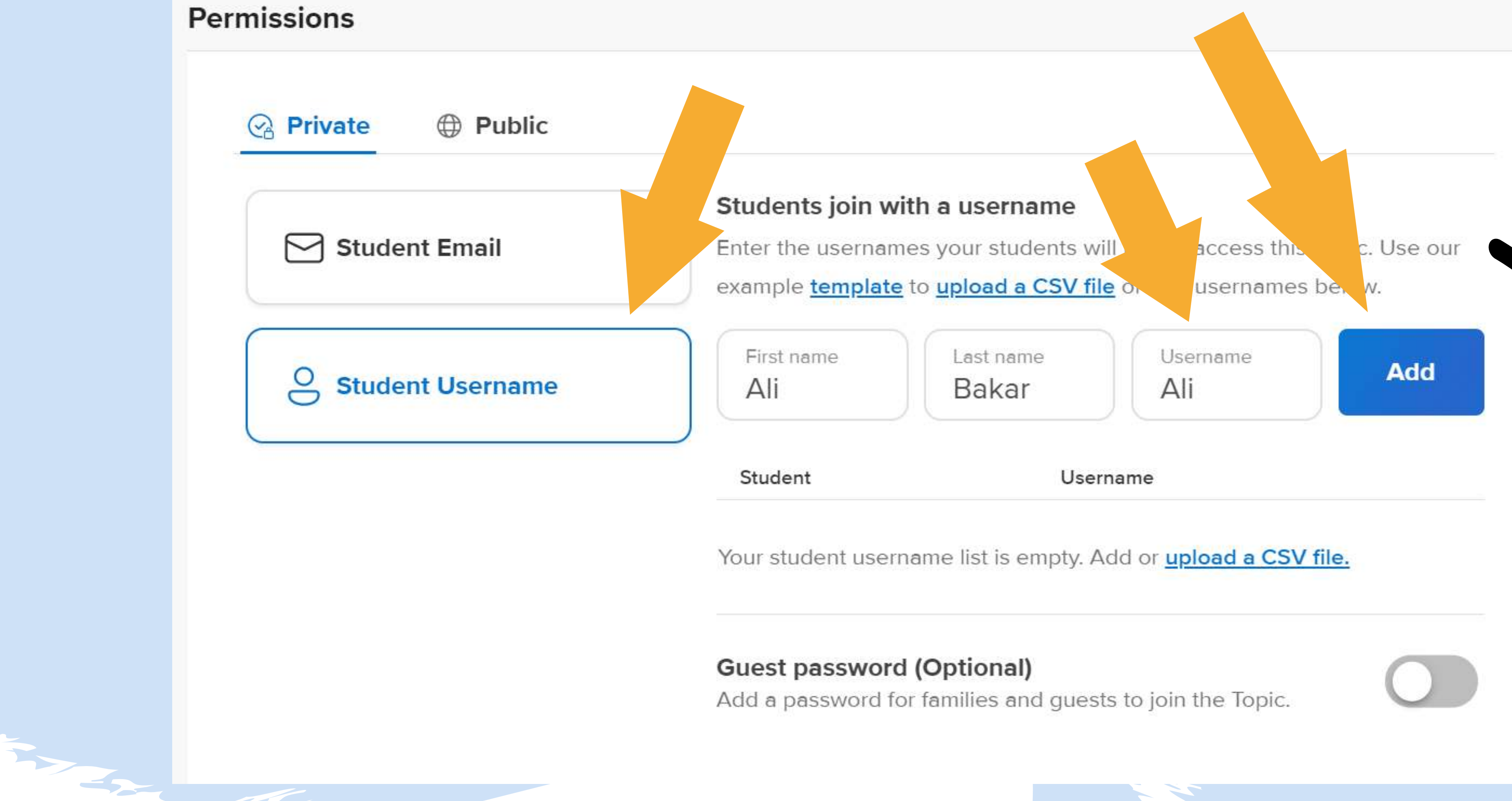

Or create an excel spreadsheet of your students' usernames from this template and upload.

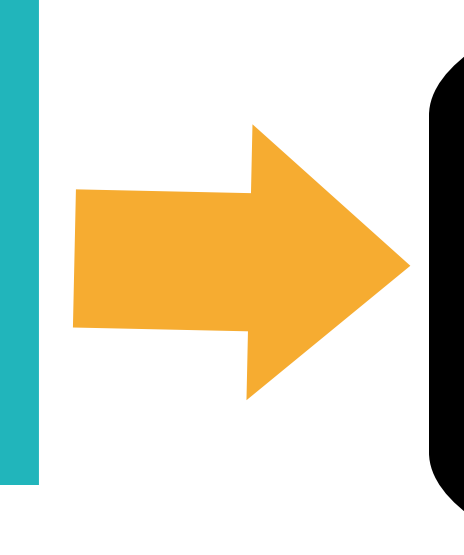

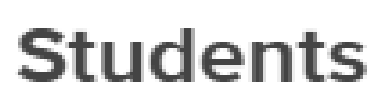

Enter the usernames your students will use to access this Topic.

Use our example **template** to **upload a CSV file** or add

usernames below.

#### Students join with a username

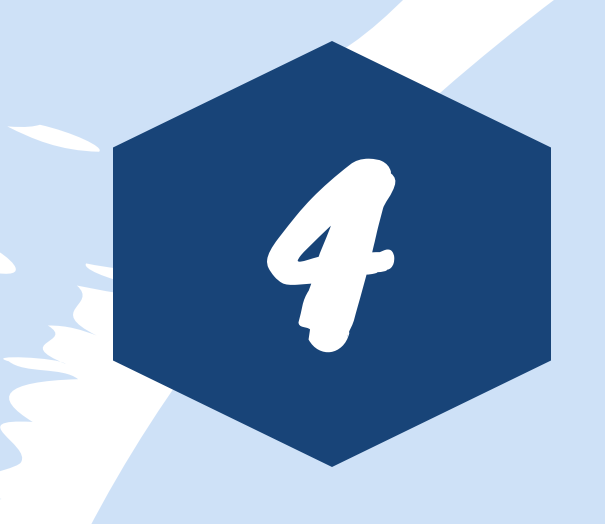

R

### Parents and caretakers can also a your Topic with Guest password

Guest password (O Add a password for fa the Topic. Enter a Passwo Your password must Min 8 characters and co follow these conditions. O Uppercase O Lowerd

> Or you can choose to make your Topic go public. In which case, anyone with the Join Code will be able to access your Topic.

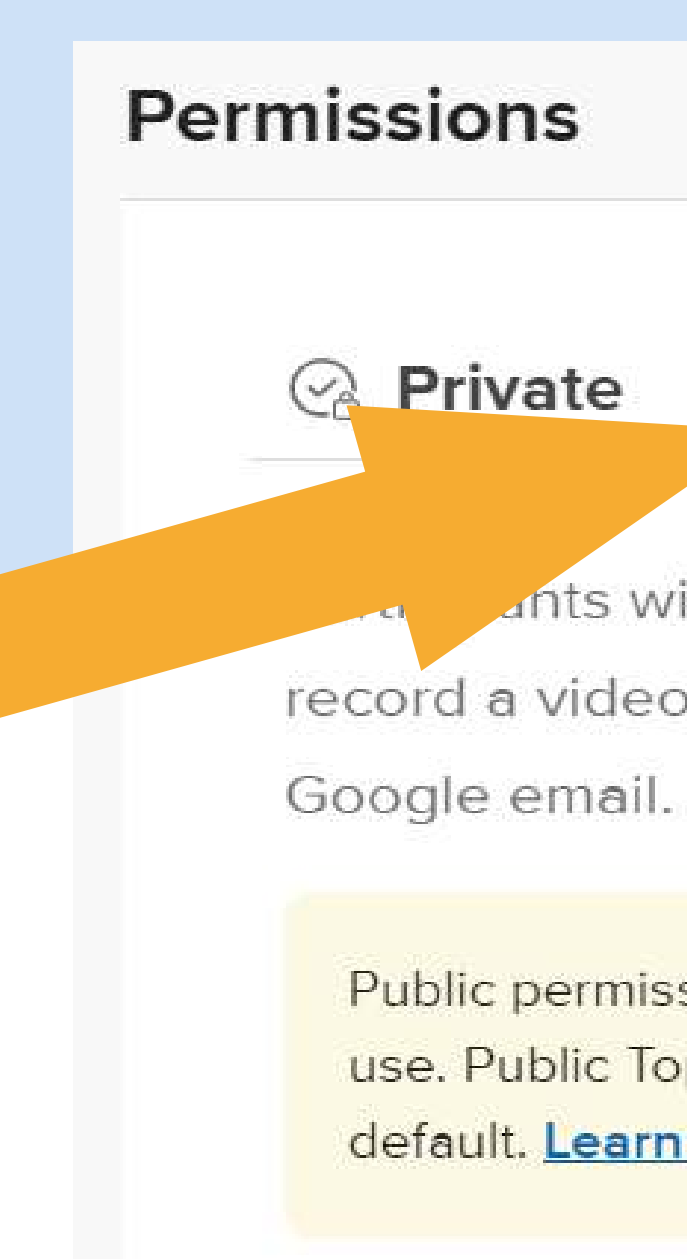

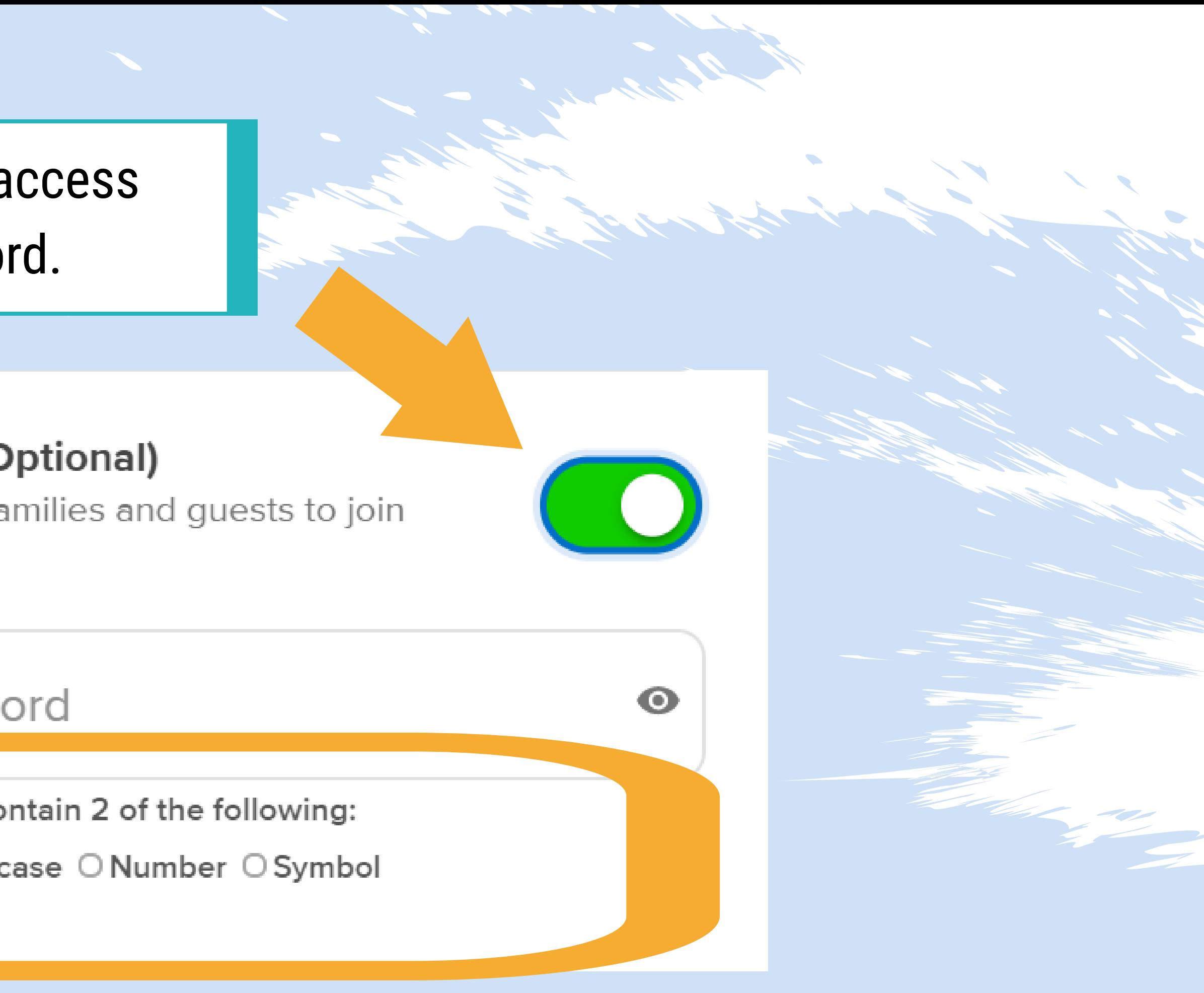

6

#### ⊕ **Public**

ants with the Join Code can view the Topic. To record a video they must sign in with a Microsoft or

Public permissions are not recommended for classroom use. Public Topics will be moderated by default. Learn more.

5

You can set how long the video response from your students will be.

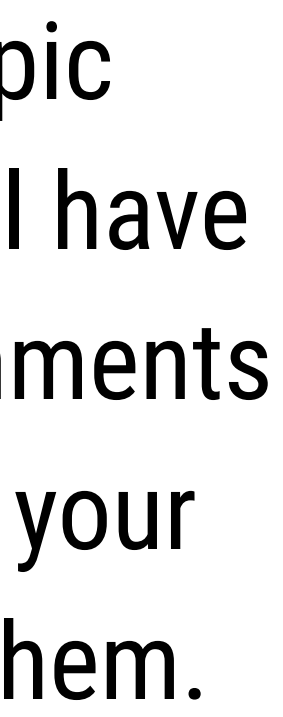

**Set up essential options for your Topic.**

If you enable Topic Moderation, you will have to activate new comments and videos before your students can see them.

**CONTRACTOR** 

 $\checkmark$ 

#### **Essentials**

#### **Topic Moderation**

INew videos and comments will be hidden from students until you activate them. Previously submitted content will remain active.

Learn more about moderation.

**Recording Time** 

1 minute 30 seconds

You can set how your students can respond to other students' video and comments

#### **Comments**

Students can respond to other students using video and text comments.

Video and Text Comments

#### **Closed Captions**

**Vnited States)** English

> The Closed Captions is the subtitle that appears in video comments. You can decide whether subtitles will appear or not and also the language for the subtitles.

 $\checkmark$ 

 $\checkmark$ 

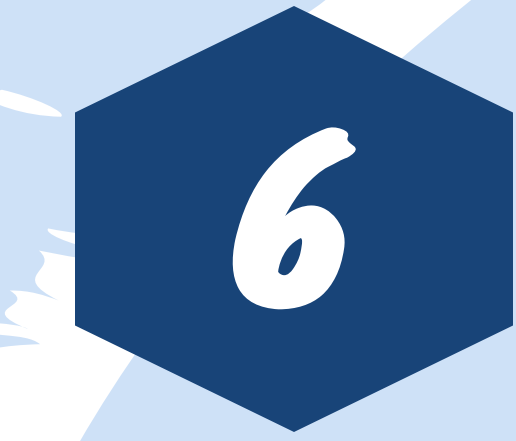

**Create your Topic and share the Join Code to your students.**

Once you are satisfied with your options settings, click on "Create Topic"

**More Options** 

 $\langle \rangle$ 

## Your Topic is ready!

Share the Topic link with your students.

flipgrid.com/4cba0db3

日票

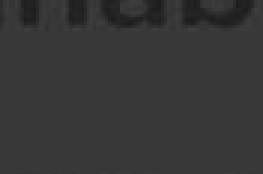

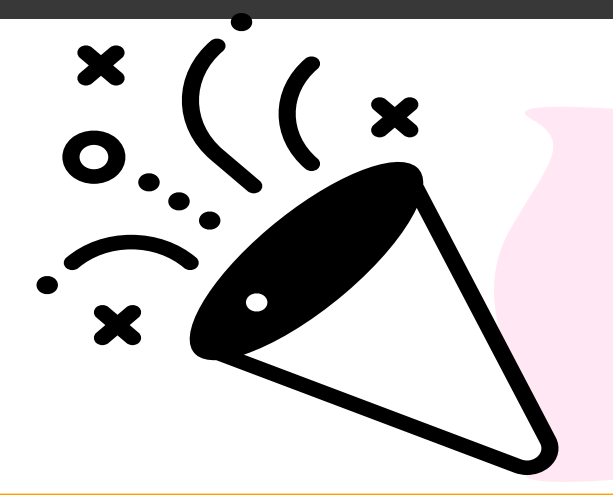

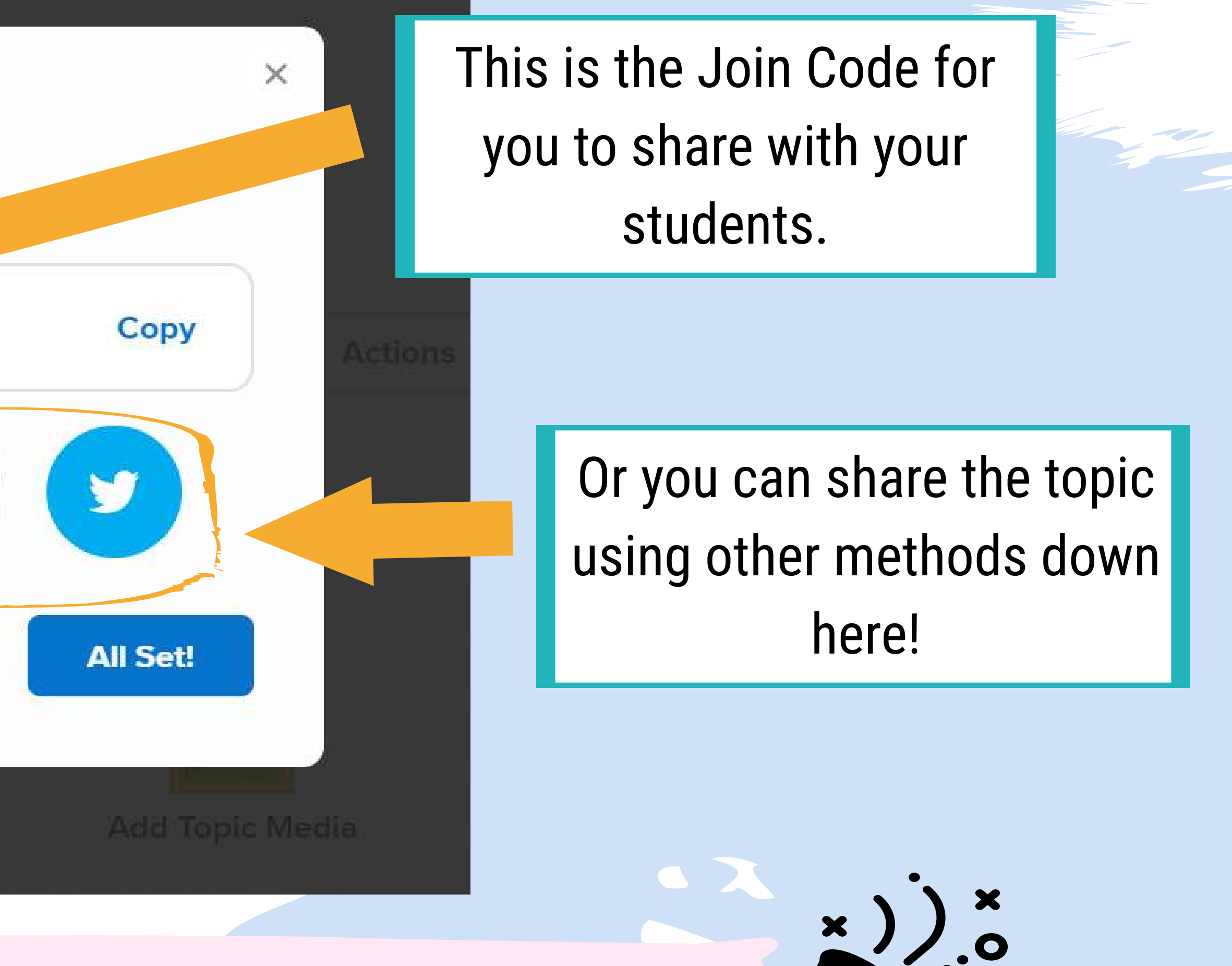

**Congratulations!**

Cancel

**Create Topic** 

**You have successfully created your first Topic!**

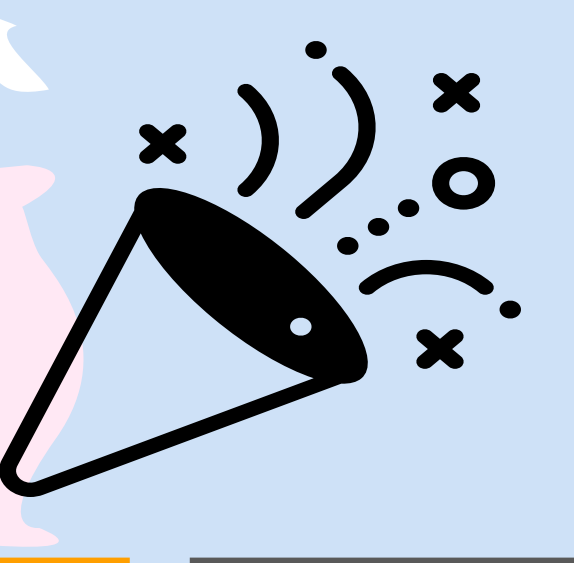

8

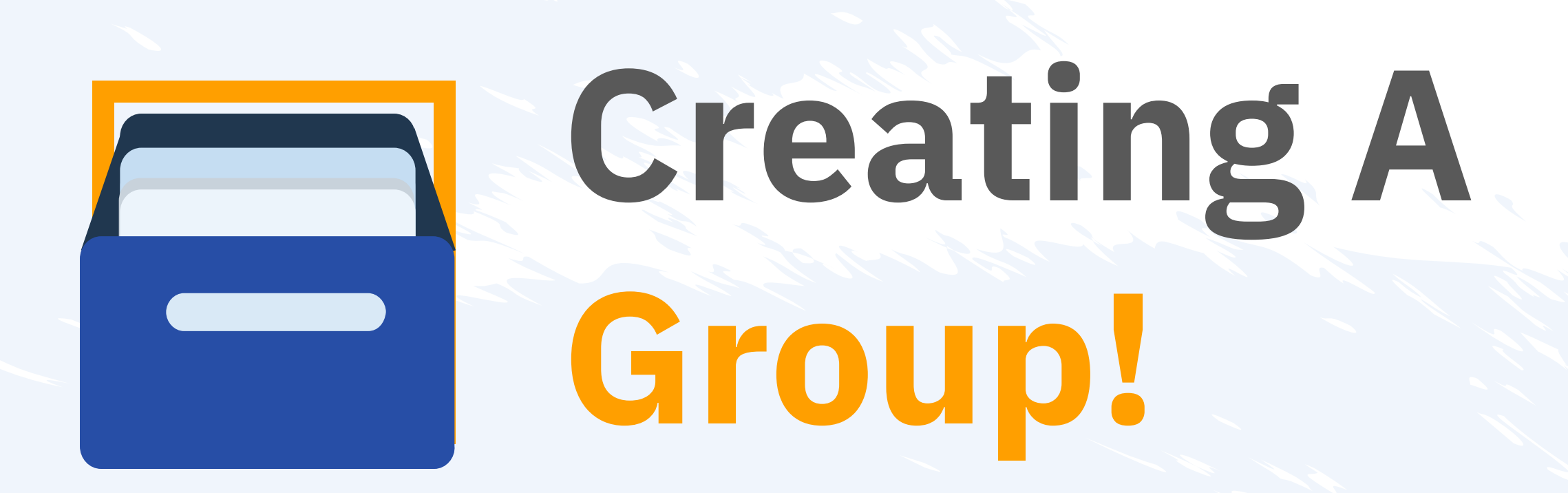

Now that you know how to create a Topic, You can proceed to create more Topics at your own pace. When you have multiple Topics, you can start to organize them using Group. Groups saves your time especially

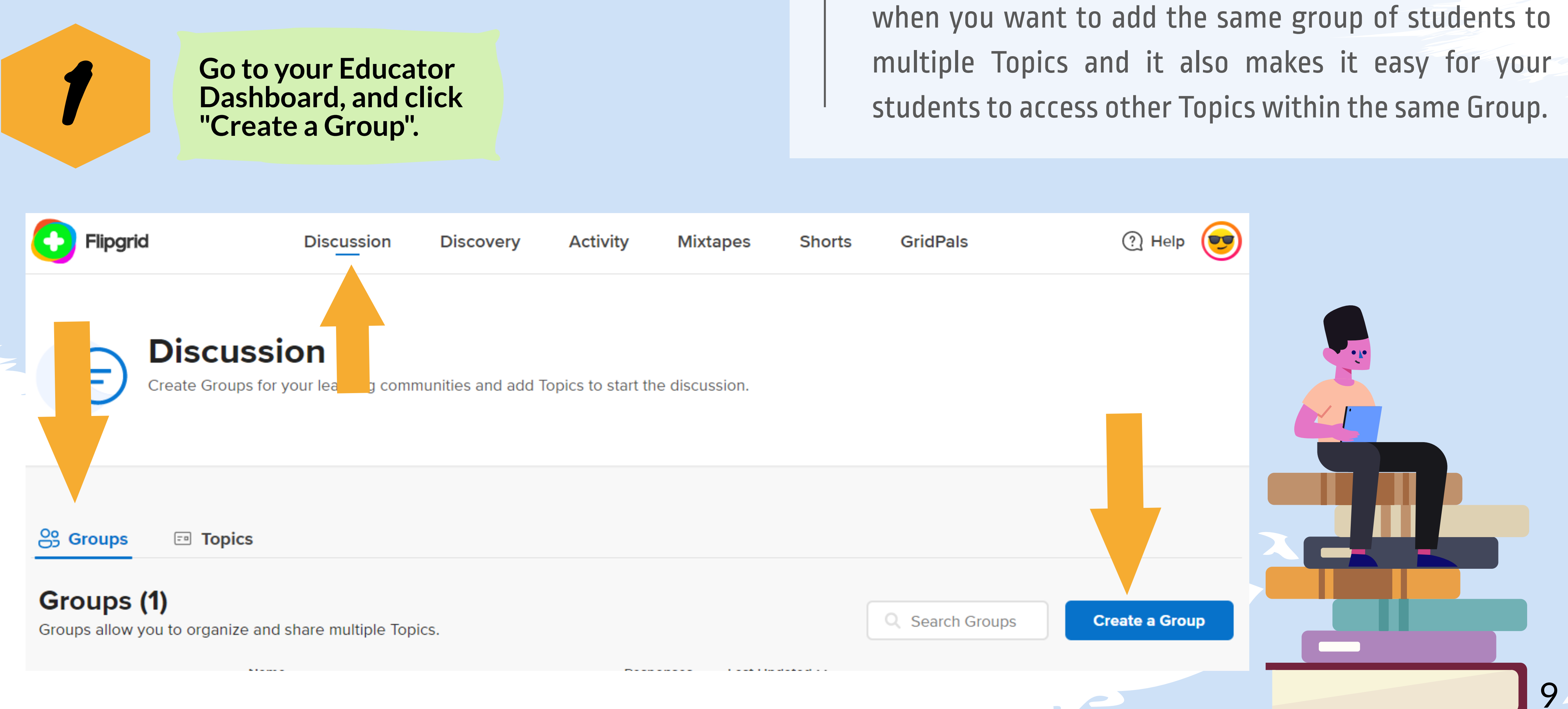

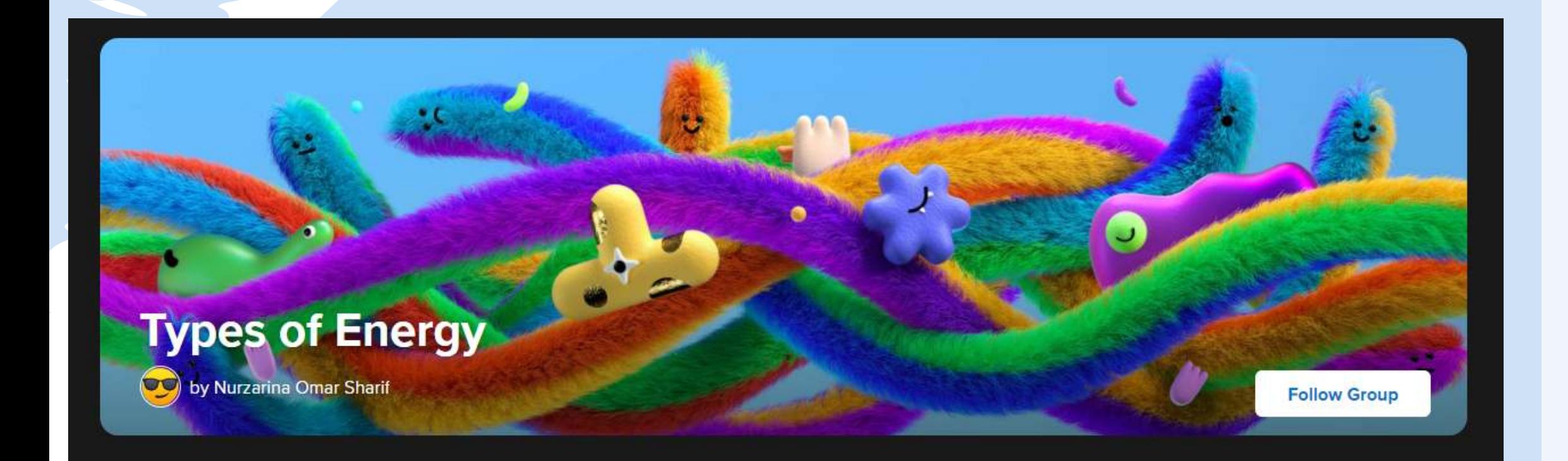

### **Follow these steps to start creating Group for your Topics:**

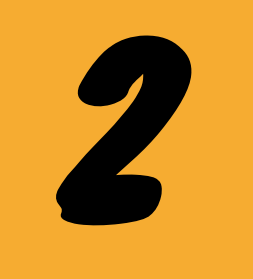

#### **Name your Group and your Join Code**

#### **Details**

#### **Group Name**

The name for your community or classroom.

Types of Energy

## Unlike Topic, you can decide what your Group's Join Code will be.

#### Join Code

Students use this code to join the group.

#### omarsharif0168

flipgrid.com/omarsharif0168

14/20

**Available** 

Accepts letters a-z and numbers 0-9. All letters will be saved in lowercase.

#### using a Microsoft or Google email

ains or individual email addresses to add them to this Group. Use

**plate** to upload a CSV file. Learn more.

edu, student@school.edu

3

**Decide who will have the permission to access your Group**

#### **Permissions**

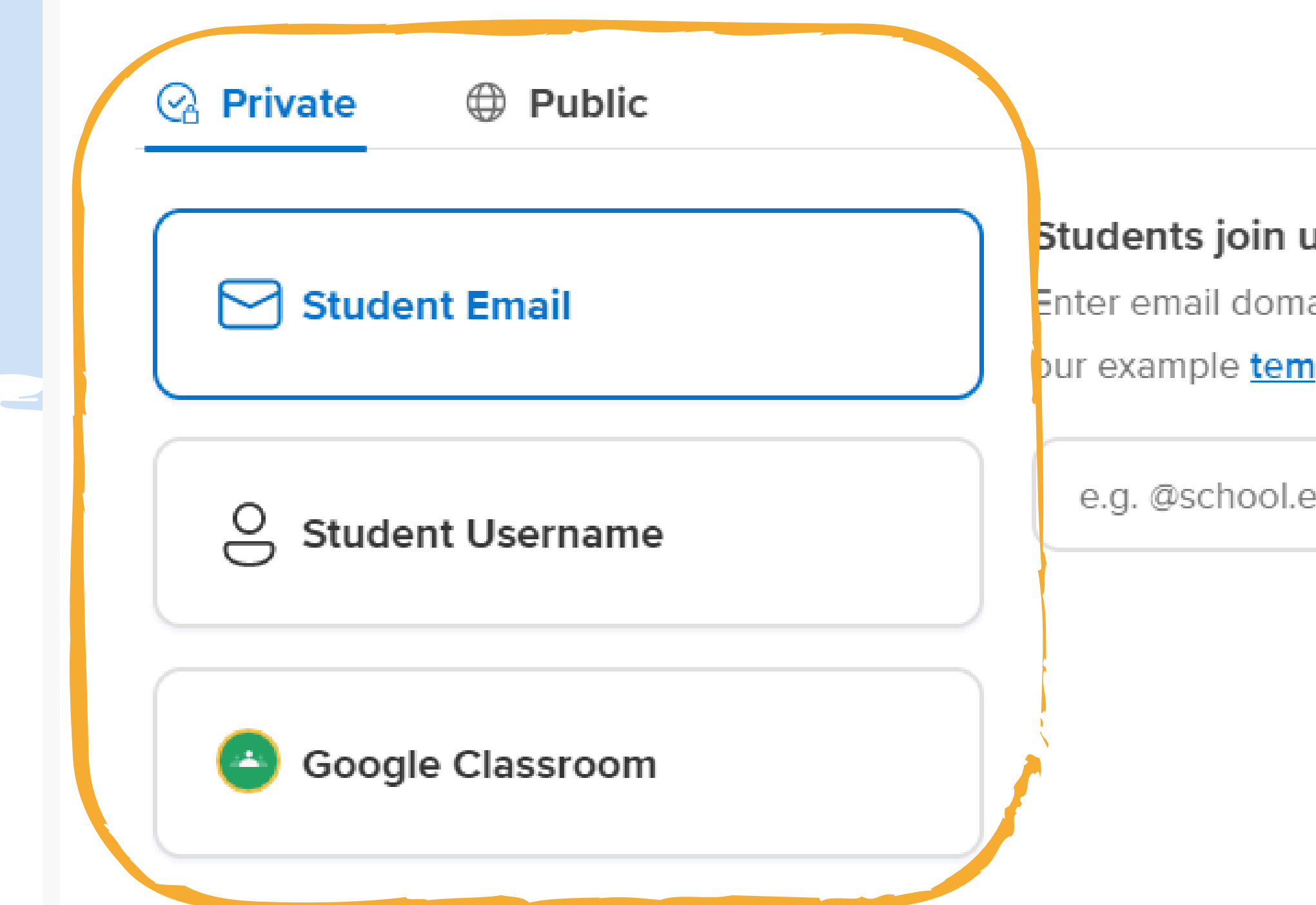

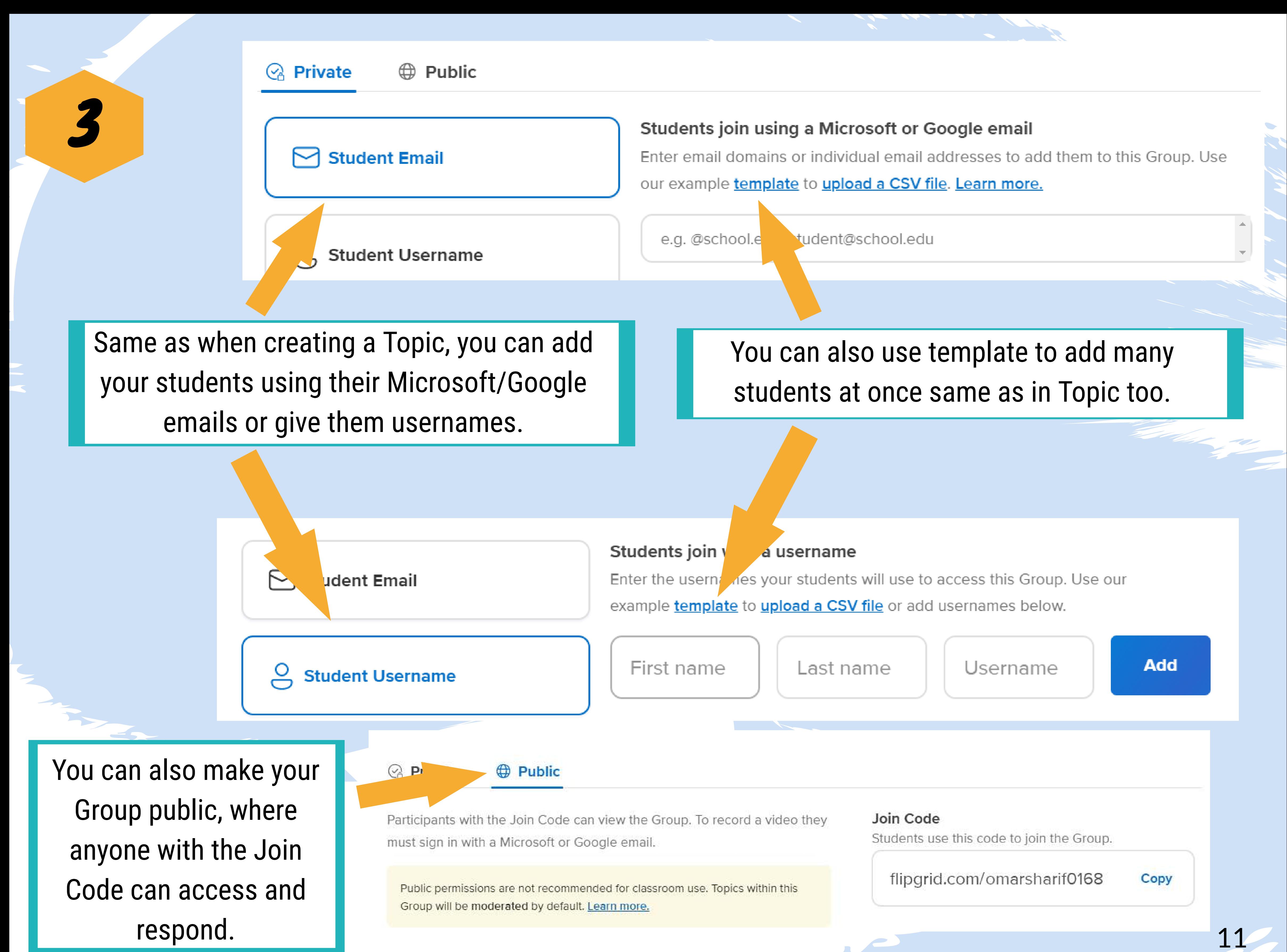

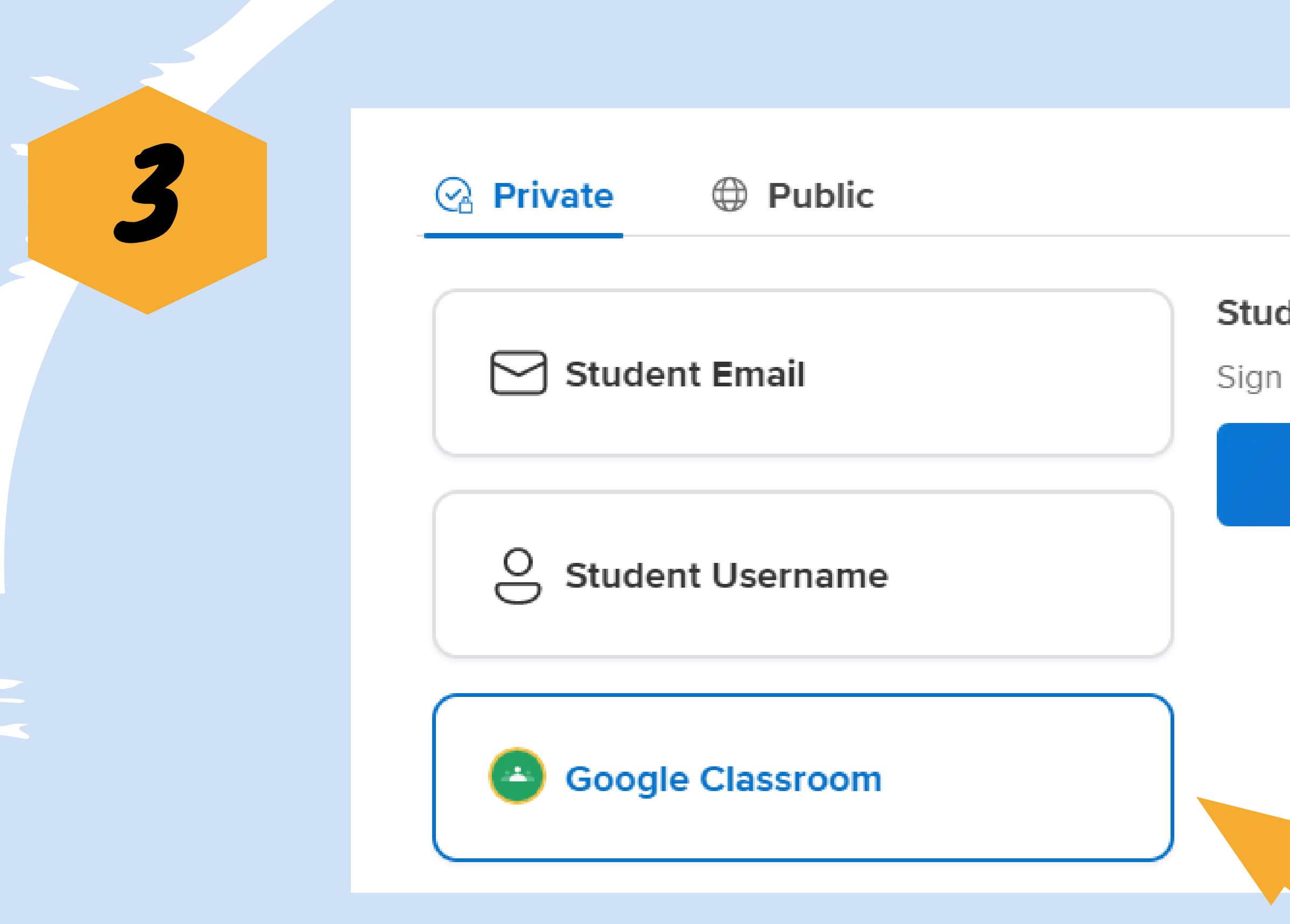

Or you can choose to link your Group with your Google Classroom if you have any.

#### **Features**

#### **Group Followers**

Allow students to receive email notifications when new Topics are created and new videos recorded.

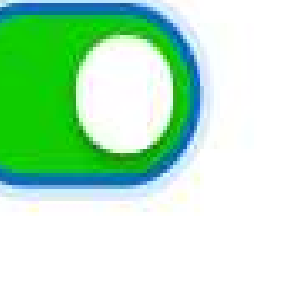

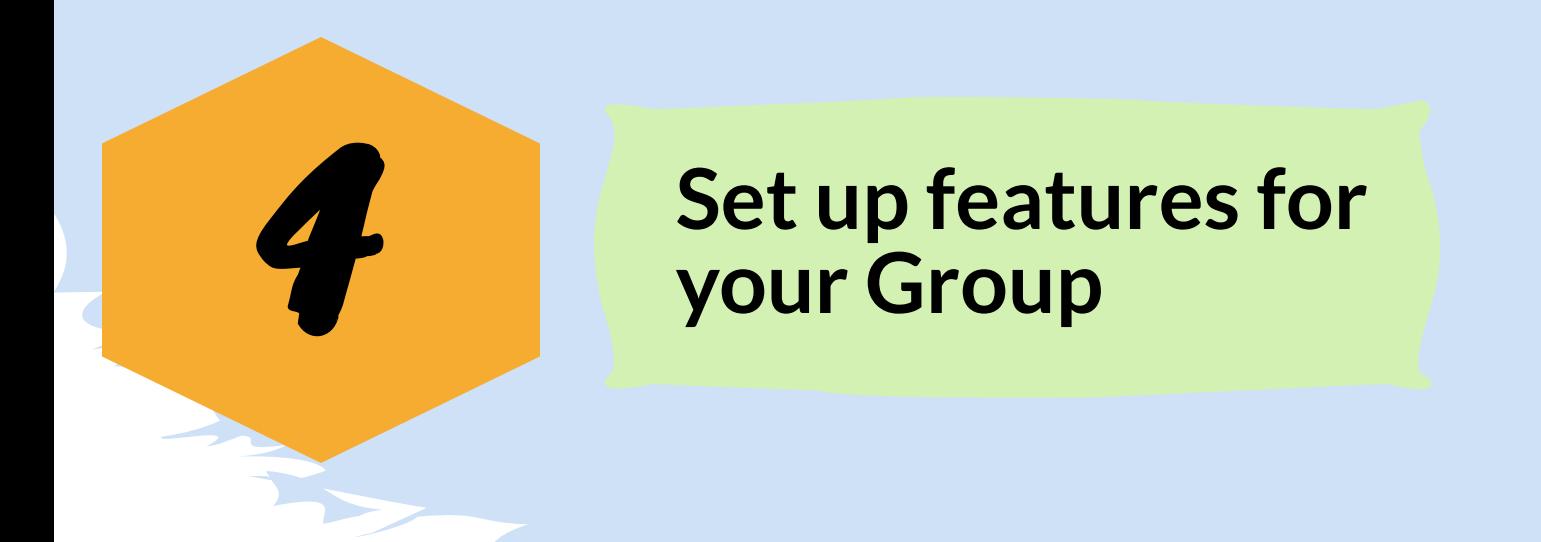

In features, you can enable Group Followers where your students will receive notifications when you create new Topic or videos within the Group.

#### Students join using Google Classroom

Sign in with your Google Classroom account to import your class roster.

**Sign in with Google** G

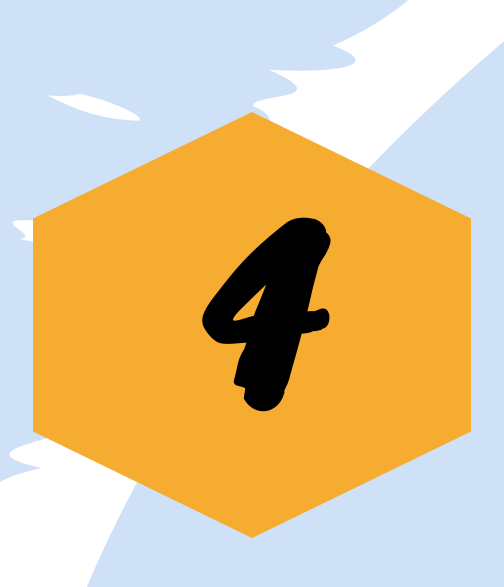

#### **Group Status**

Set the Group to be active or hidden.

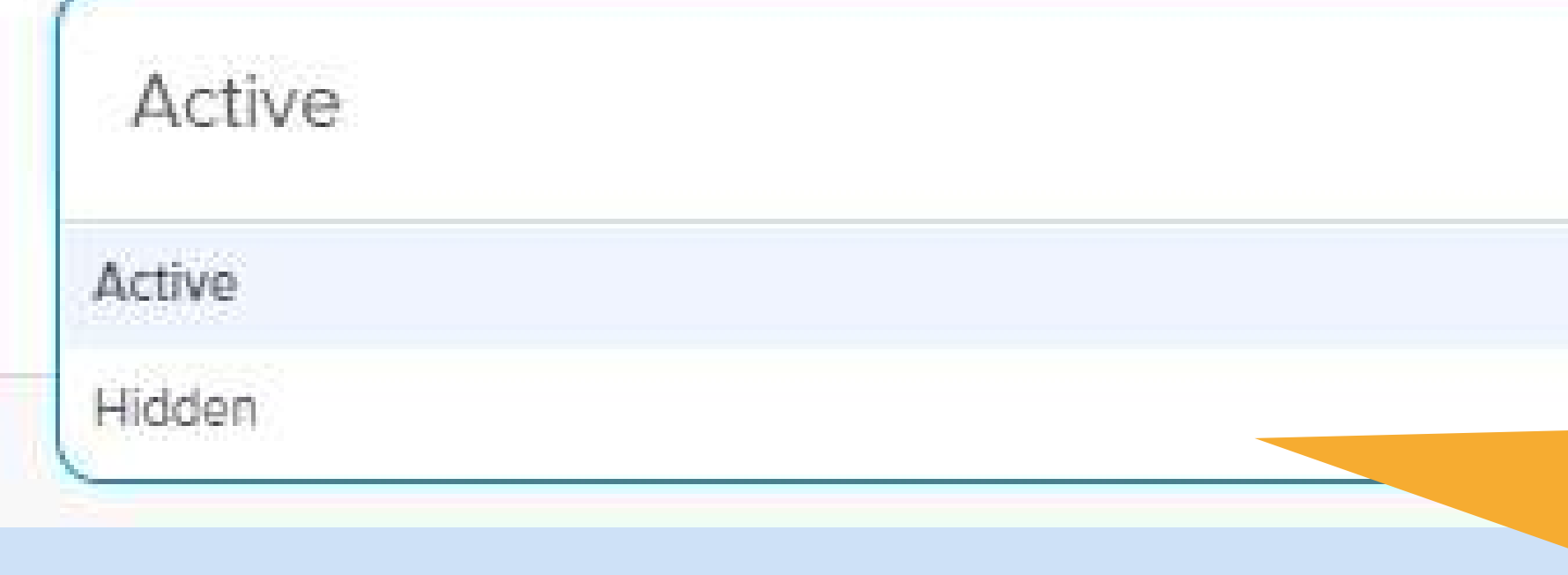

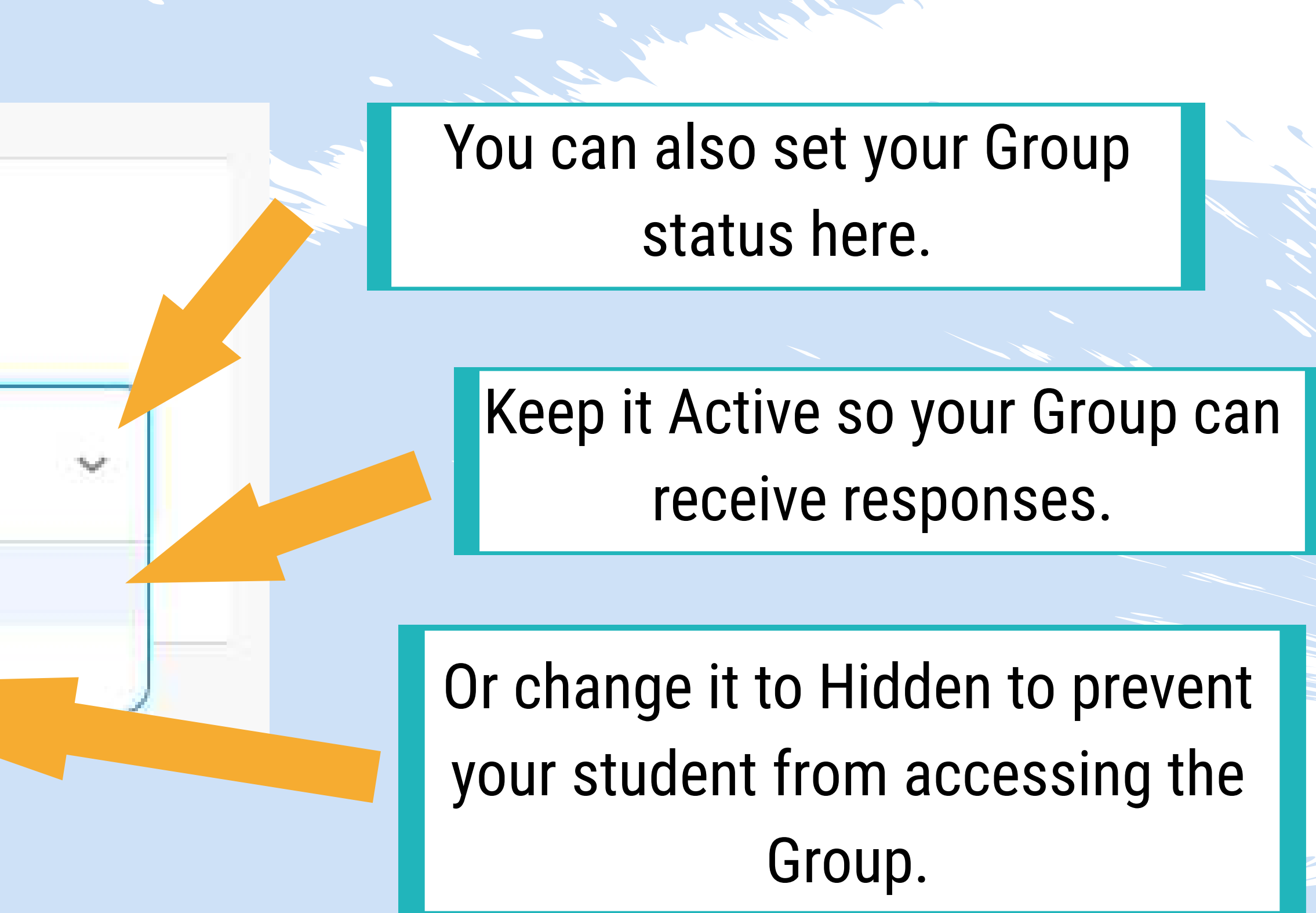

Select an image for the Group cover, or upload an image of your own to personalize.

#### Drop an image file or click to browse.

(We currently support JPEGs and PNGs. Recommended size for uploaded images is 1500 px by 500 px - you will be able to crop.)

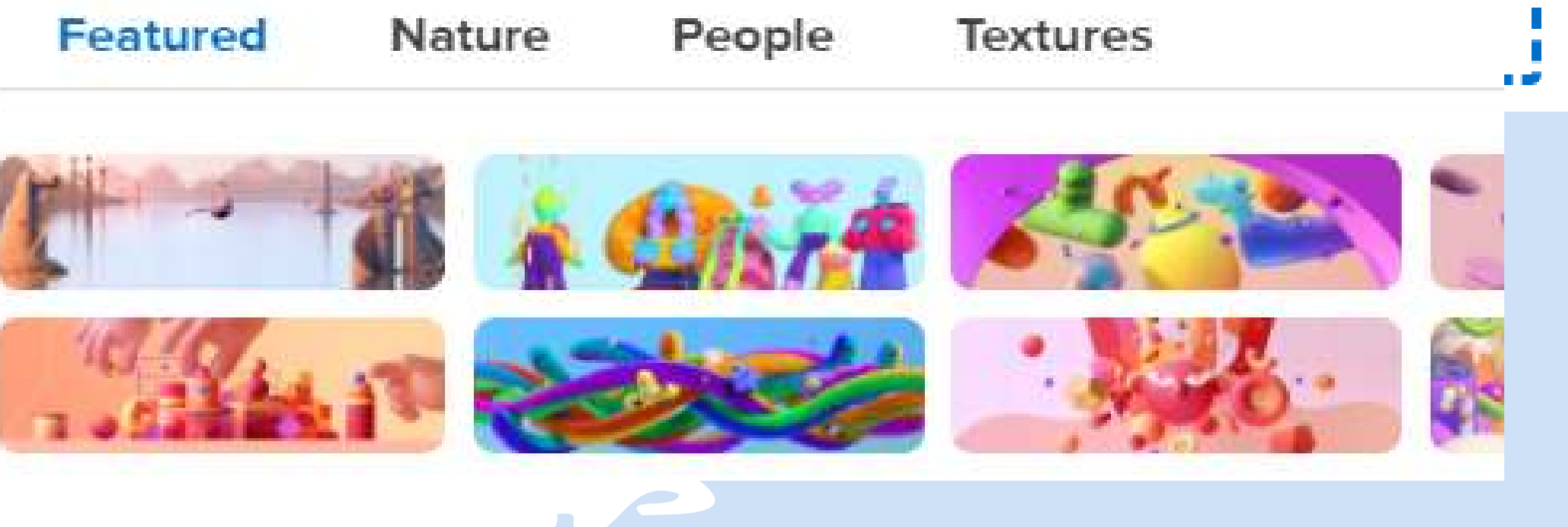

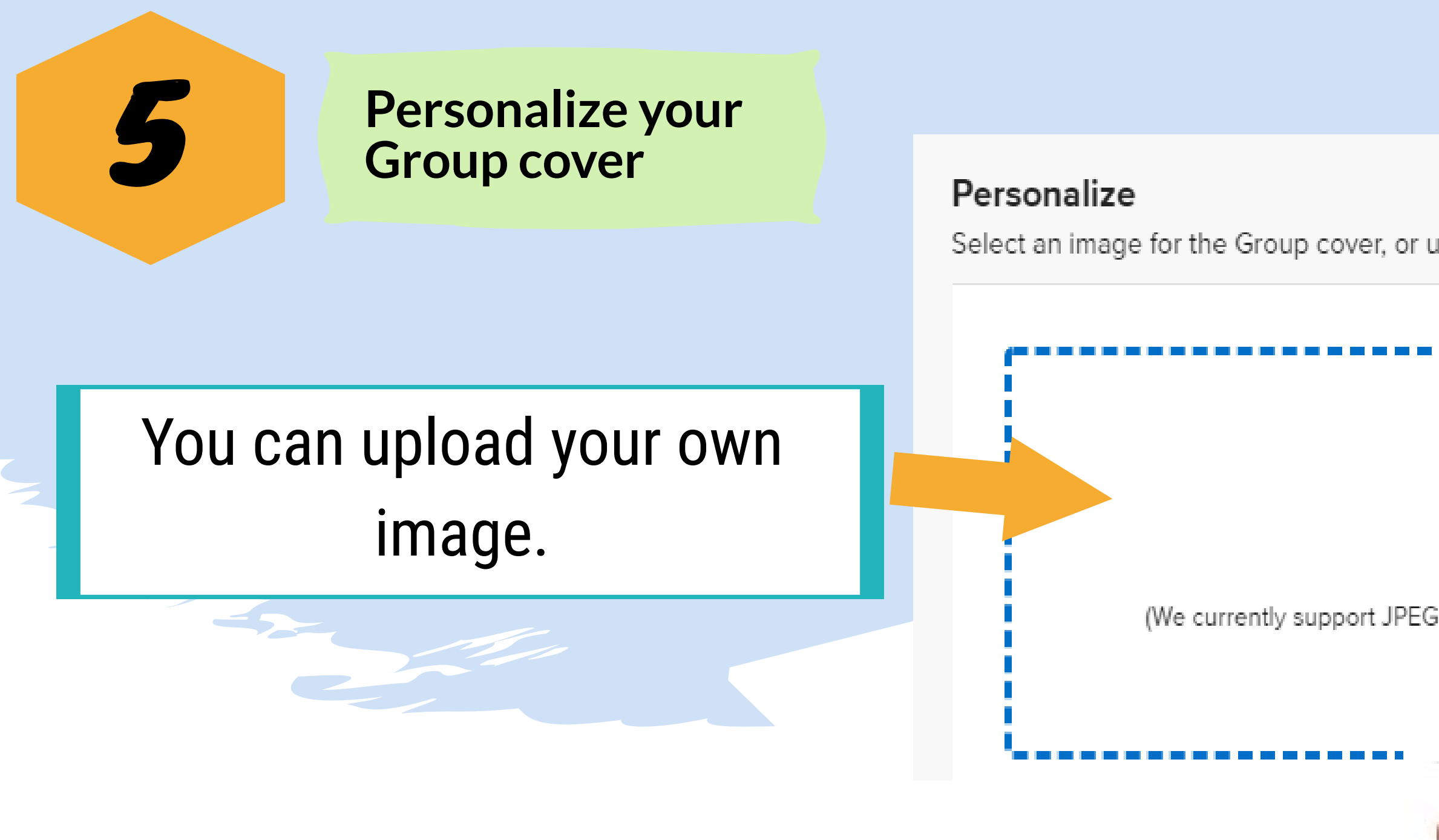

Or choose from the recommendation.

13

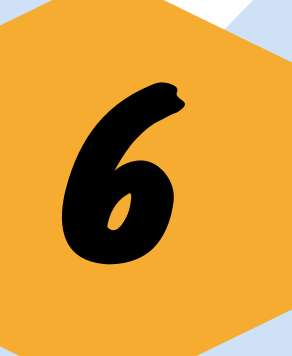

PART OF

**Once you are satisfied with your choices, click "Create Group" at the bottom right of the page.**

## Your Group is ready!

We created an introduction Topic to start your discussion.

#### Share with your students

Copy and share the link with your community.

flipgrid.com/omarsharif0168

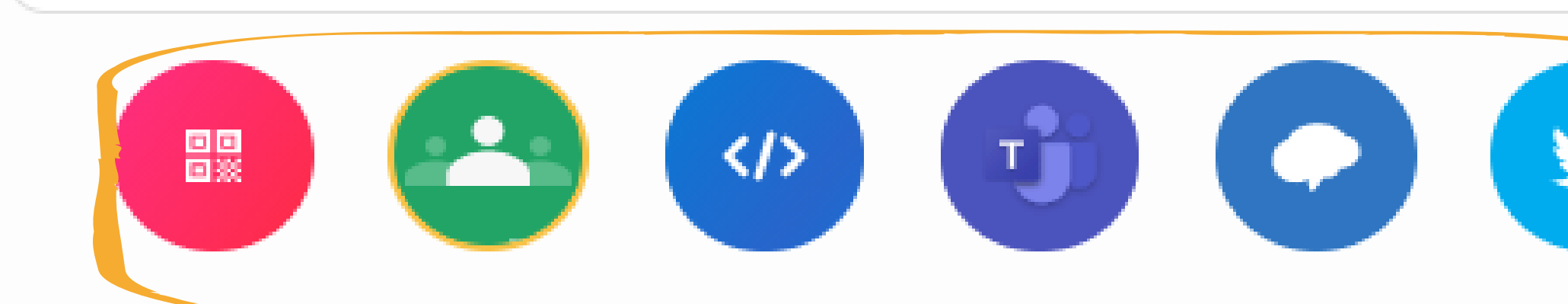

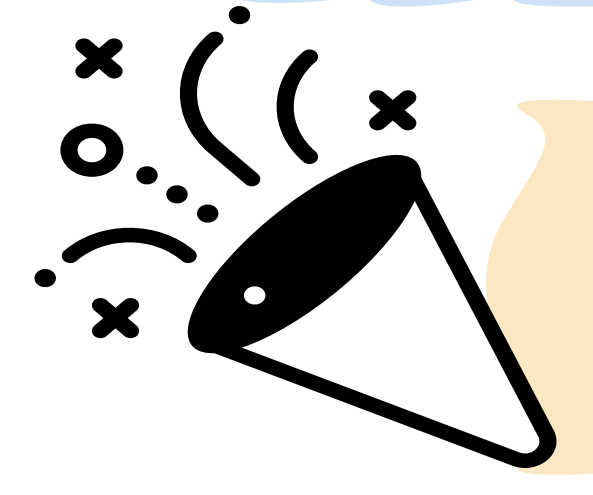

This Join Code will be the same as the one you have set and you can share this with your students.

Or you can share the topic using other methods down here same as for Topic.

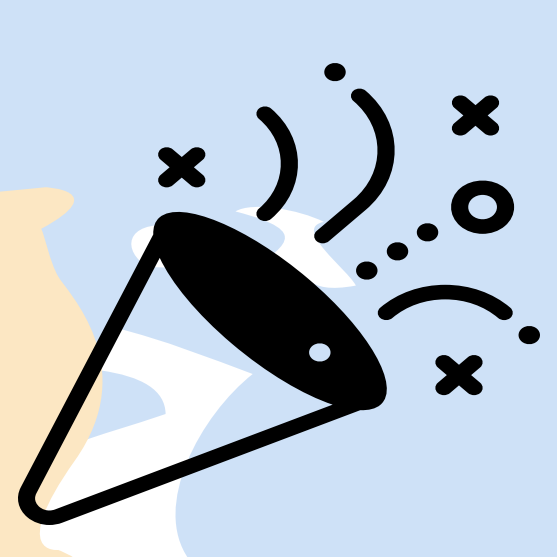

**Congratulations! You have successfully created your first Group!**

#### Cancel

Copy

×

#### **Create Group**

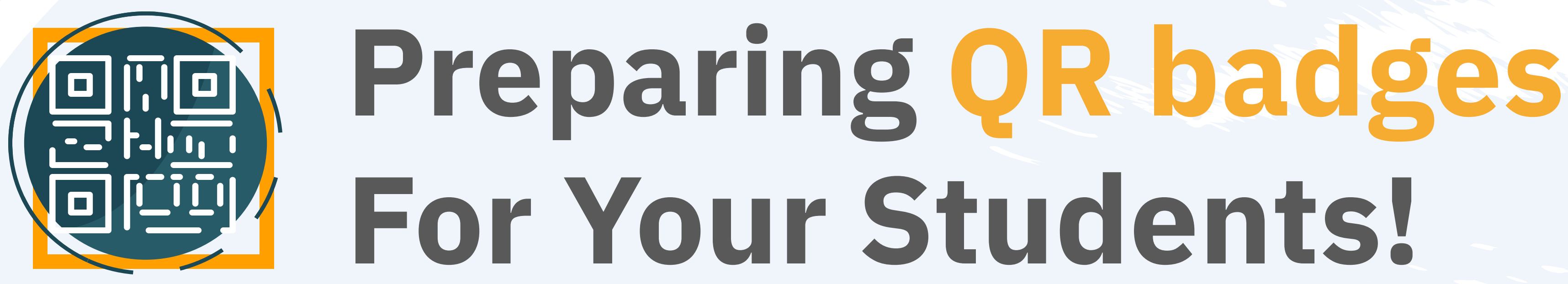

To make your class more interesting, you can prepare QR code for your students to log in!

**Follow these steps to generate QR code for your students:**

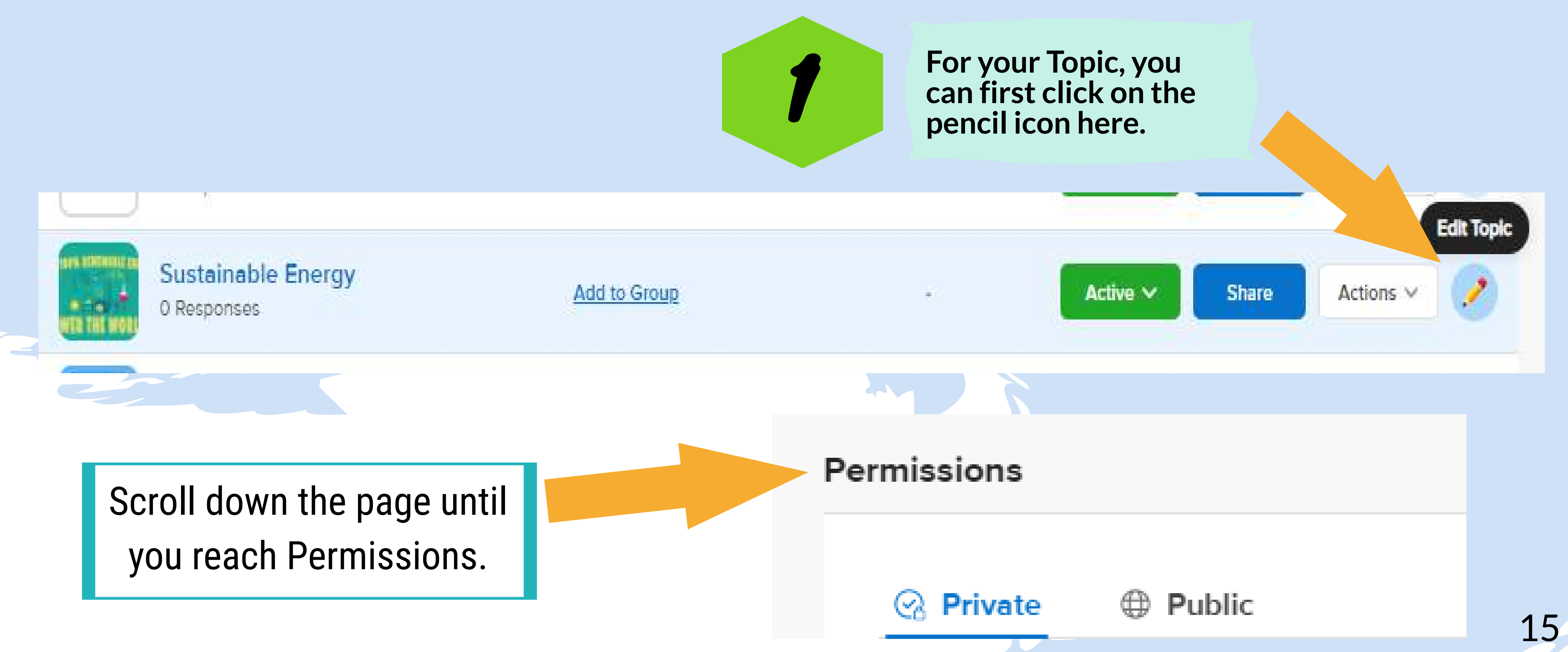

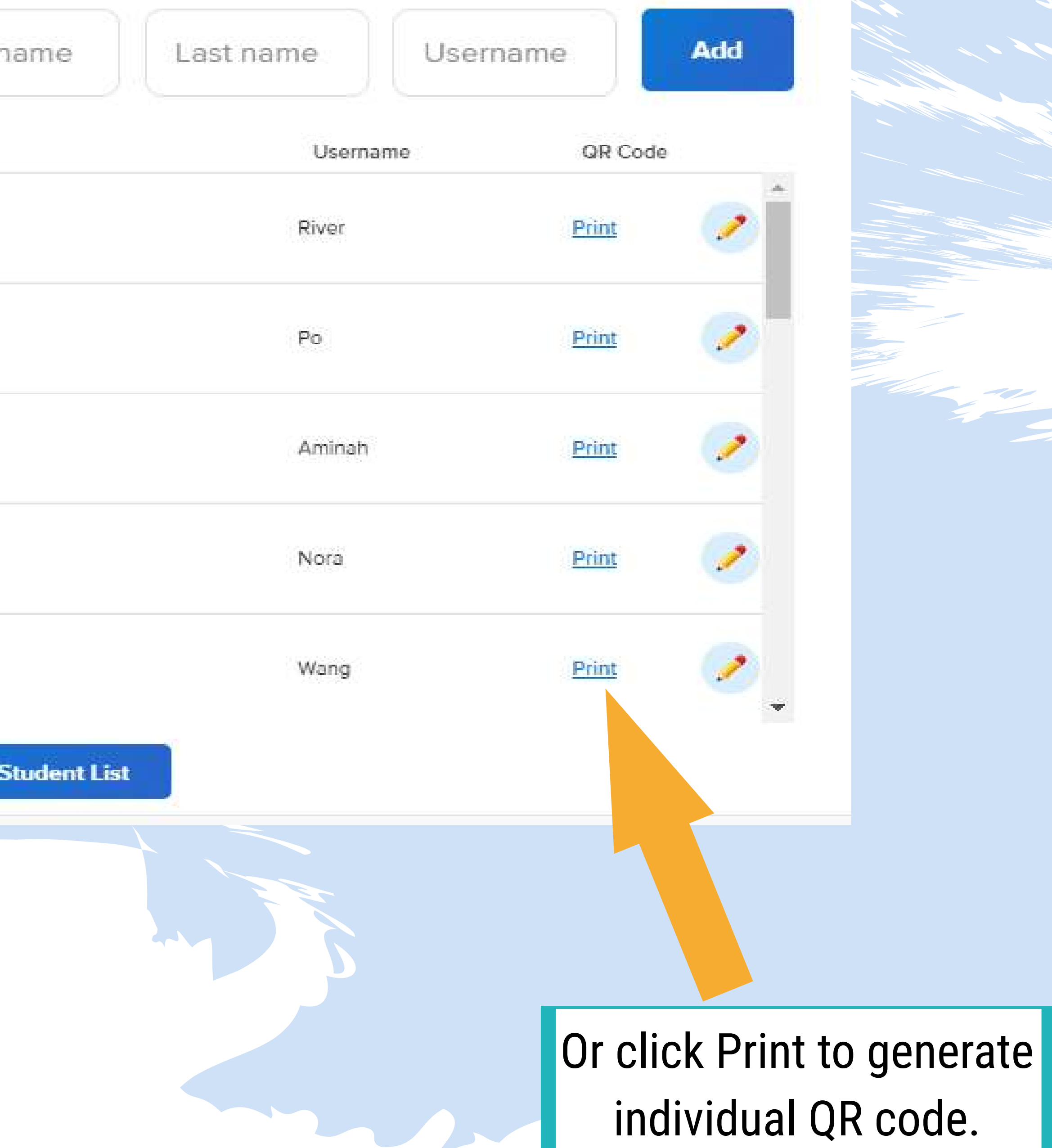

![](_page_18_Picture_5.jpeg)

![](_page_18_Picture_43.jpeg)

## Mary 11

#### s join with a username

usernames your students will use to access this Topic. Use our template to upload a CSV file or add usernames below.

1

![](_page_19_Picture_0.jpeg)

![](_page_19_Picture_1.jpeg)

![](_page_19_Picture_2.jpeg)

Educator | Student Badges

![](_page_19_Picture_4.jpeg)

1/7/2021

![](_page_19_Picture_5.jpeg)

**To generate QR codes for your Group, you also first click on the pencil icon here.**

![](_page_20_Picture_54.jpeg)

![](_page_20_Picture_55.jpeg)

![](_page_21_Picture_0.jpeg)

computer and start distributing QR badges to your students.

![](_page_21_Picture_6.jpeg)

![](_page_21_Picture_8.jpeg)

## A PDF file of your students' QR codes will appear.

![](_page_21_Picture_2.jpeg)

**Congratulations! Your students now have their own QR badges!**

## **Freezing Your Topics To Stop Taking Responses**

When you have finished with the discussion and want to stop receiving responses, you can choose to freeze your Topic. When you do this, your students will no longer be able to give new response. But they can still view old responses.

#### **Follow these steps to freeze your Topic:**

![](_page_22_Picture_3.jpeg)

![](_page_22_Picture_51.jpeg)

20

![](_page_23_Picture_0.jpeg)

![](_page_23_Picture_1.jpeg)

#### Then click on Frozen option.

### The status then will appear like this.

![](_page_23_Picture_4.jpeg)

Sustainable Energy 0 Responses

**Add to Group** 

Your students will see this in the Topic after you freeze it.

![](_page_23_Figure_8.jpeg)

![](_page_24_Picture_0.jpeg)

![](_page_24_Picture_1.jpeg)

![](_page_24_Picture_2.jpeg)

# **Thank You!**

That's all from us. Hope you enjoy the journey!

Whenever you have the time, we would really appreciate it if you can leave a review of this module.

Just go to the link below and fill in the form!

Hope to see you again!

![](_page_25_Picture_6.jpeg)

[https://forms.gle/qR4u](https://forms.gle/YLyixXnDgtHSFfDi6) ZVXv44ZYa8qh6

1) Merrill, J. (2021, January 13). *Flipgrid - A Social Learning Platform*. The Techie Teacher®. https://www.thetechieteacher.net/2018/07/flipgrid-social-learningplatform.html#:%7E:text=Flipgrid%20is%20a%20social%20learning,students%20re spond%20in%20a%20video 2) Staff, T. (2020, April 18). *How To Use Flipgrid: A Guide For Teachers*. TeachThought. https://www.teachthought.com/technology/how-to-use-flipgrid-guide-forteachers/#:%7E:text=So%20what%20this%20about%20Flipgrid's,re%20shared%20 to%20and%20with.

3) *Flipgrid Help Center*. (2020). Flipgrid Help Center. https://help.flipgrid.com/hc/en-us

A Mary House of Michigan H. M. Mary Line Company Company Company Company Company Company Company Company Company

# **References**

MO O

![](_page_27_Picture_0.jpeg)